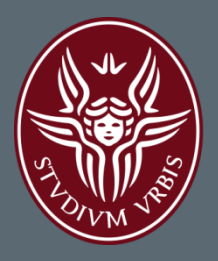

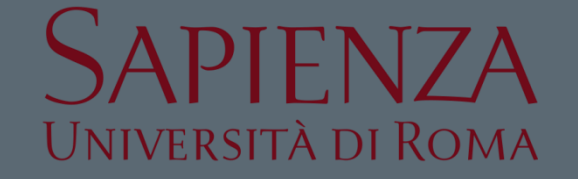

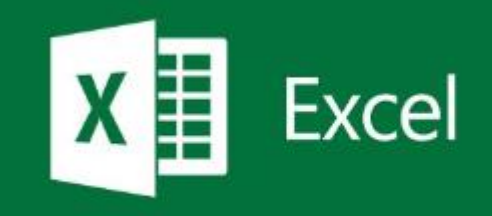

# MICROSOFT EXCEL - **GRAFICI**

**Lezione 2.2** a.a. 2016-2017 **Ing. Giulia Fiscon** 

# Sommario

#### $\Box$  Introduzione

#### □ Microsoft Excel

- **Lavorare con i fogli di calcolo**
- **Riferimenti di cella**
- $\blacksquare$  Formule e Funzioni
- **n** Funzioni logiche
- **Formattazione condizionale**
- $\blacksquare$  Filtri e ordinamento
- **D** Grafici

#### □ Esercitazioni

# I Grafici

- Aiutano a comprendere i dati
- La scelta del grafico dipende da cosa dobbiamo rappresentare
- □ Come si crea un grafico?
	- **Premere su Inserisci**  $\rightarrow$  **grafico**
	- Seleziona il tipo di grafico
	- Seleziona dati
	- Seleziona le serie di dati
	- Seleziona la categoria di dati
	- Aggiungi i nomi all'asse x ed y ed il titolo al grafico

# I Grafici: Istogramma

- Le **categorie** sono l'oggetto della nostra indagine
- Le **serie** sono invece l'insieme dei dati raccolti per ogni categoria studiata

Per ogni categoria si possono raccogliere più serie di dati

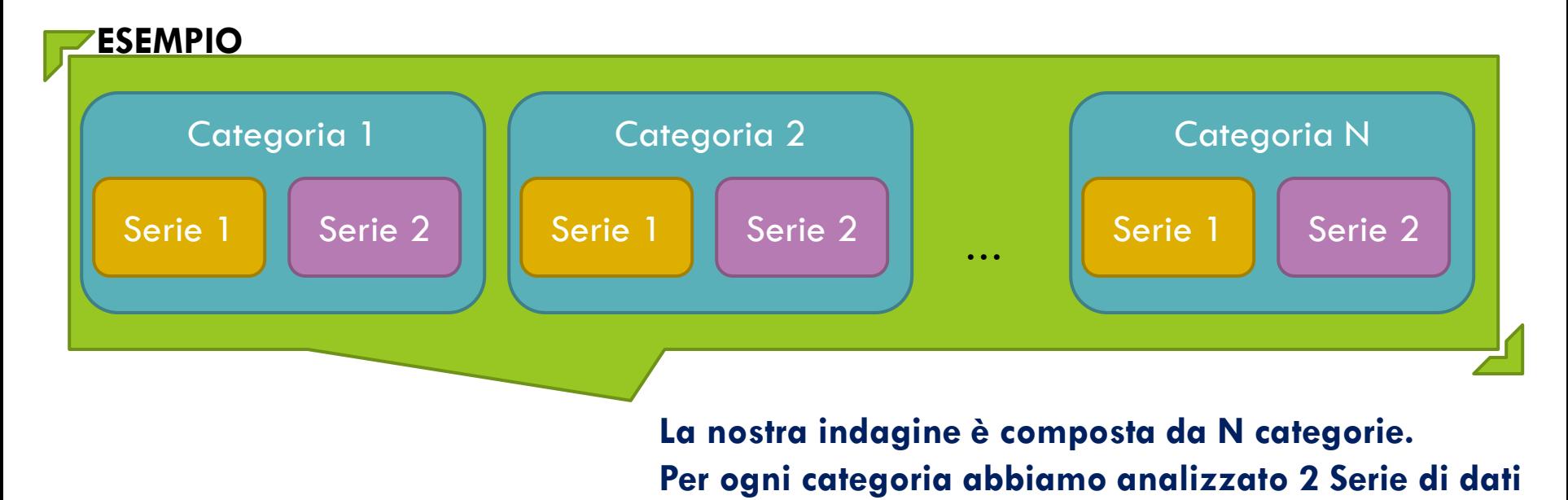

# Istogramma esempio [1]

### □ Con i dati in tabella creare un grafico che rappresenti per ogni studente l'andamento nell'esame 1 e 5

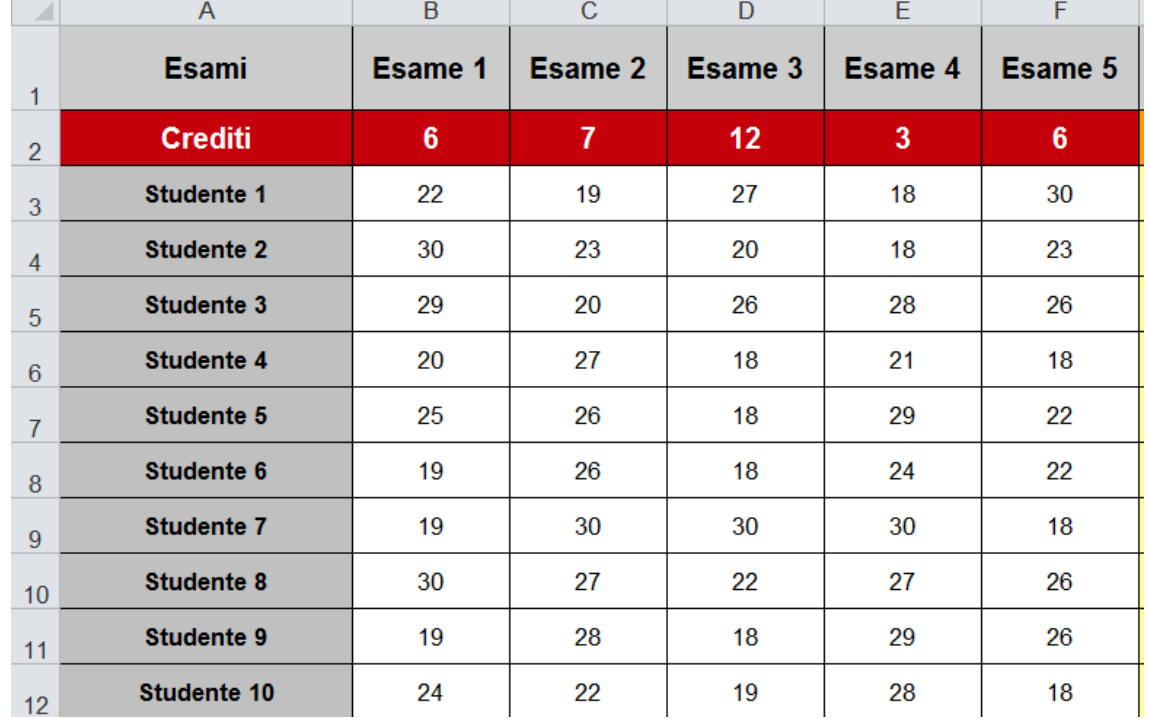

# Istogramma esempio [2]

□ Le domande che mi devo porre sono:

■ Chi sono i soggetti della mia analisi?

Gli studenti o gli esami?

Quali sono le serie da associare ad ogni categoria?

 Rileggendo insieme la traccia possiamo rispondere alle nostre domande:

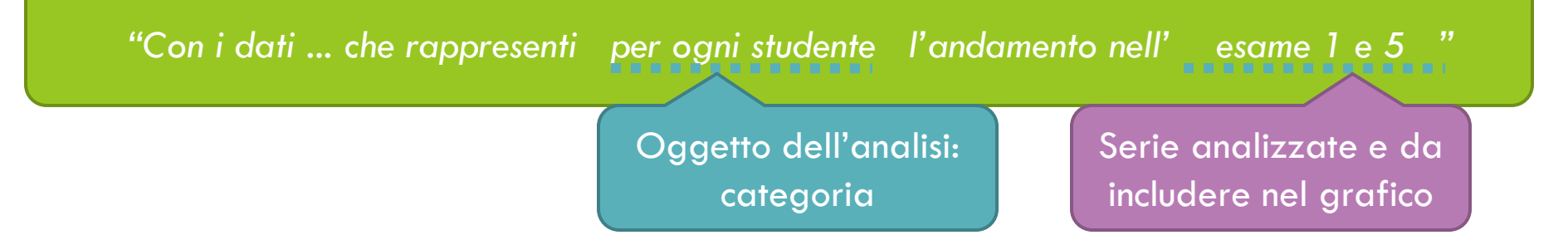

# Istogramma esempio [2]

### Inserisci ISTOGRAMMA (a colonne) SELEZIONA DATI

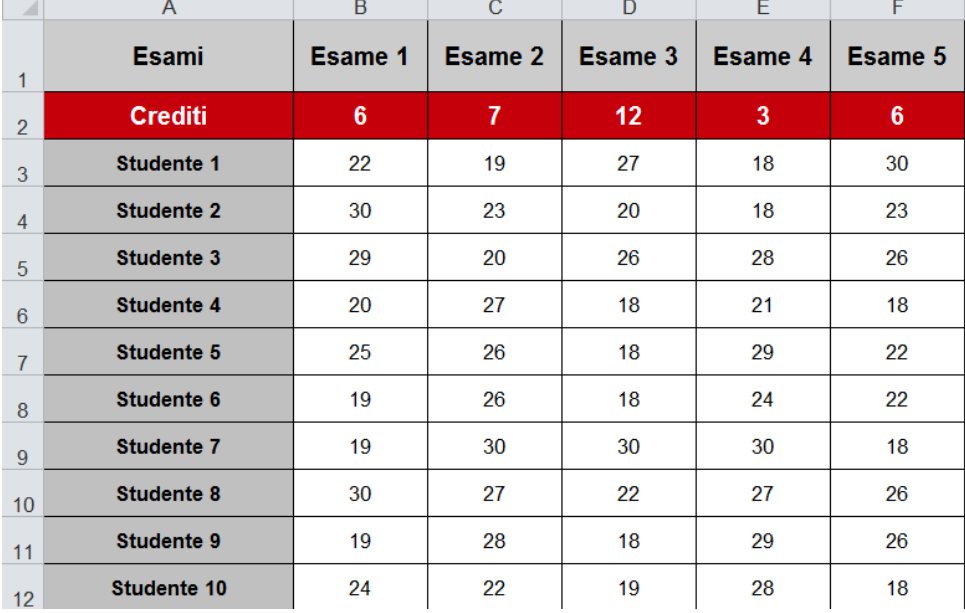

<sup>"</sup>Con i dati ... che rappresenti per ogni studente l'andamento nell' esame 1 e 5 "

Oggetto dell'analisi: categoria

Serie analizzate e da includere nel grafico

## Istogramma esempio [2]

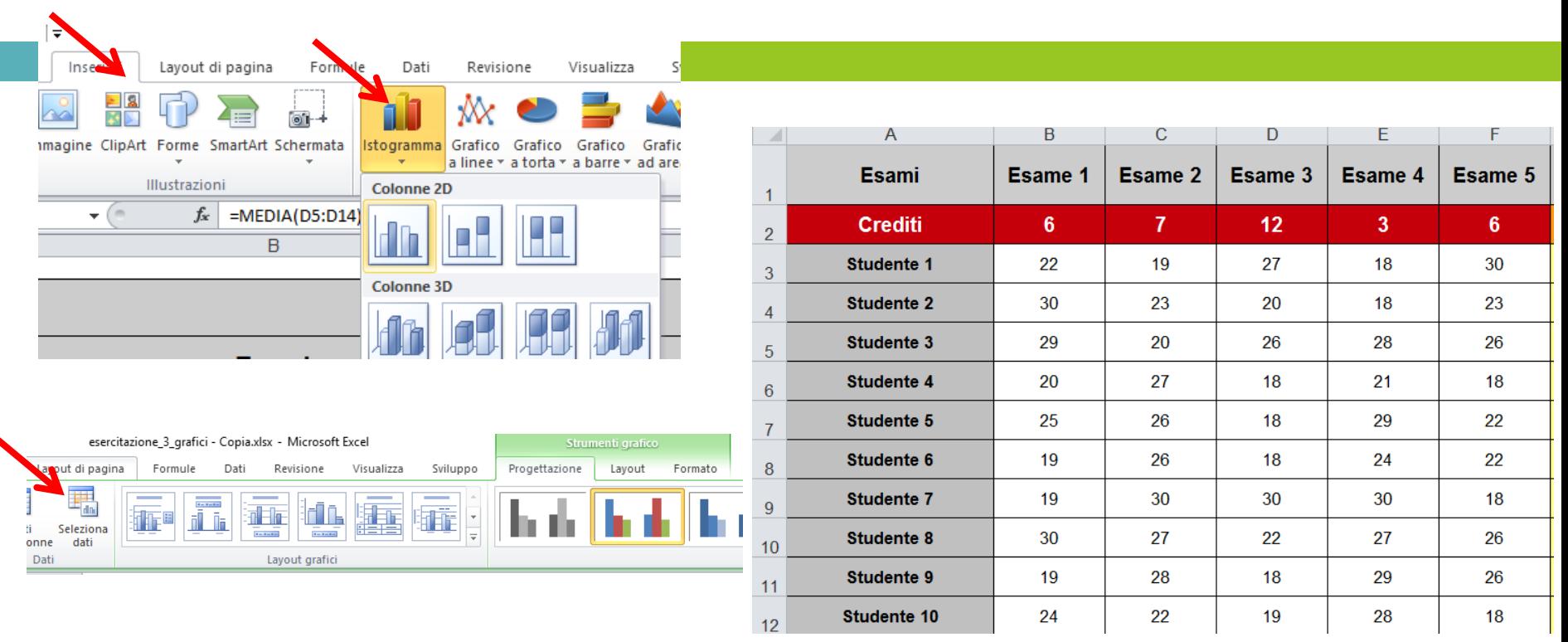

"Con i dati ... che rappresenti per ogni studente l'andamento nell' <sub>- r</sub>esame 1 e 5 <sub>-</sub> " Oggetto dell'analisi: categoria Serie analizzate e da includere nel grafico

## Istogramma esempio [3]

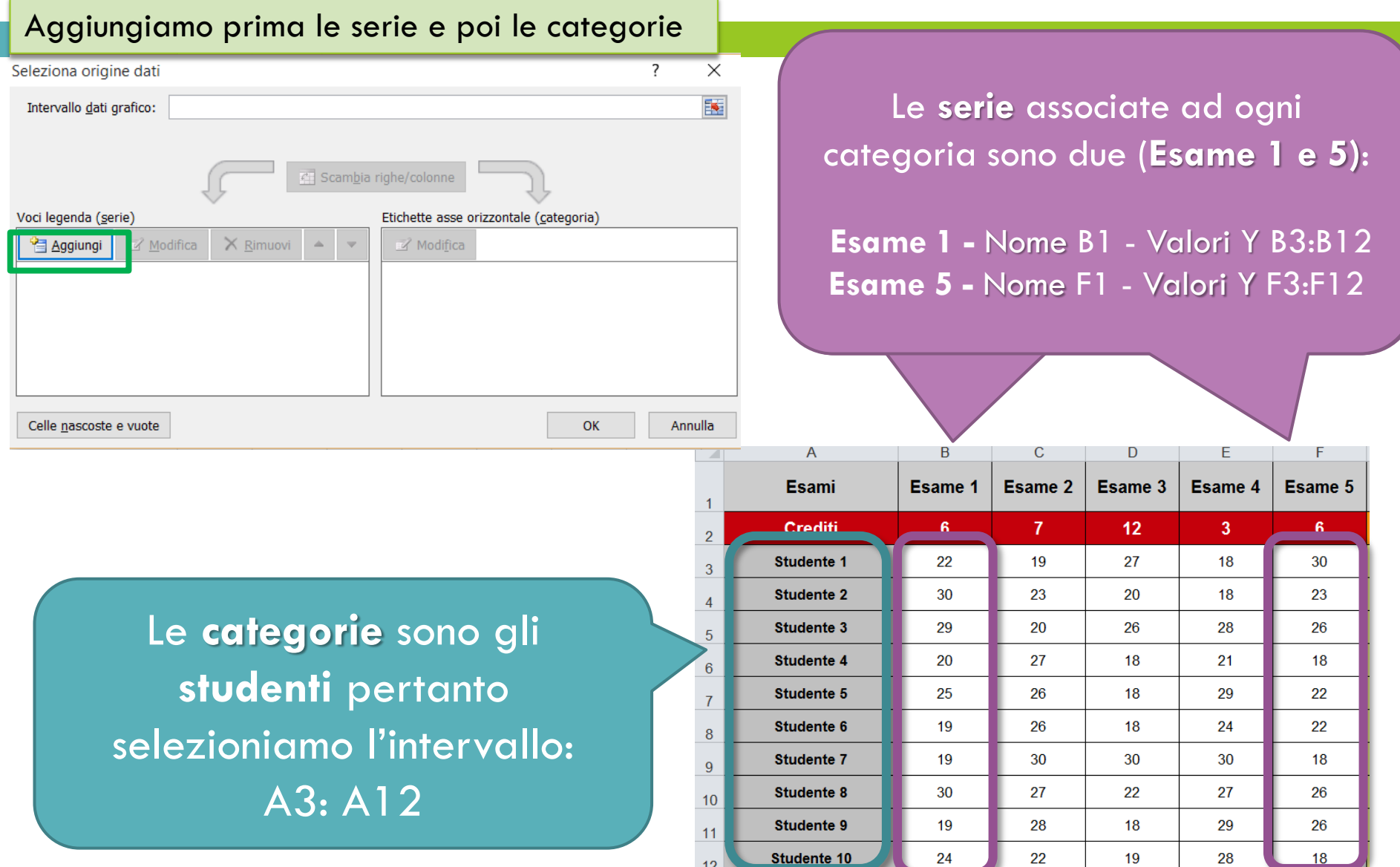

 $12$ 

# Istogramma esempio [3]

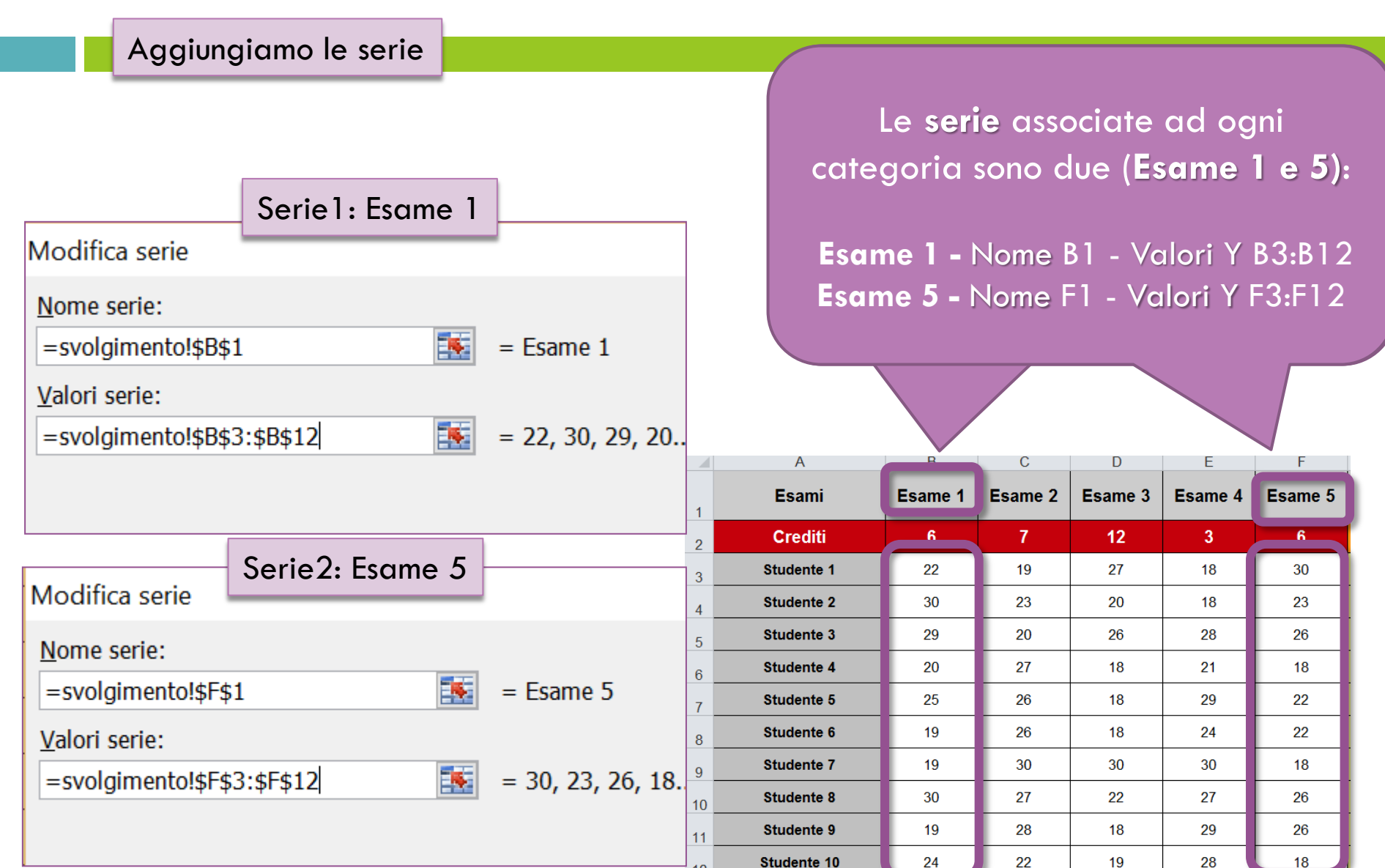

 $12<sup>°</sup>$ 

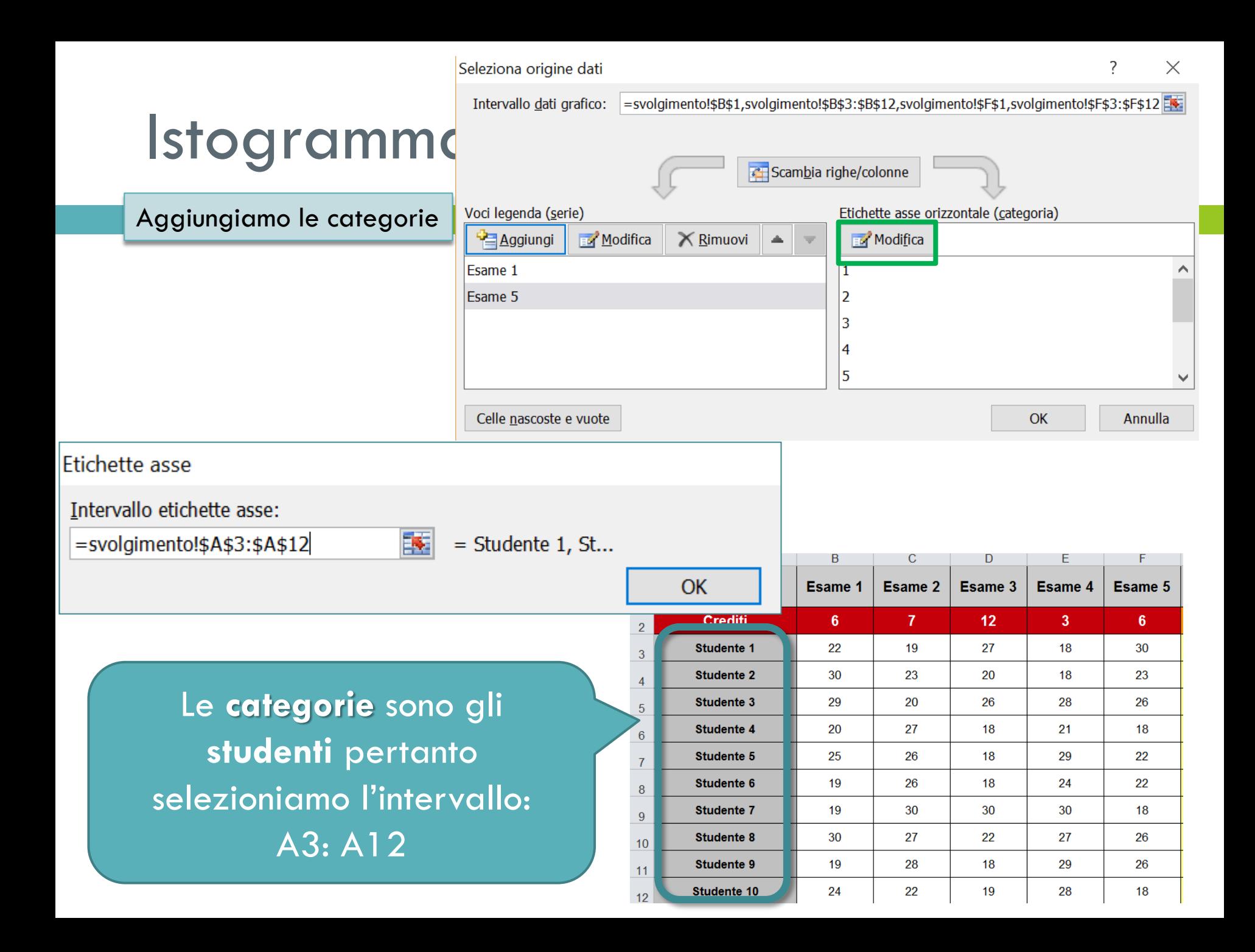

# Istogramma esempio [4]

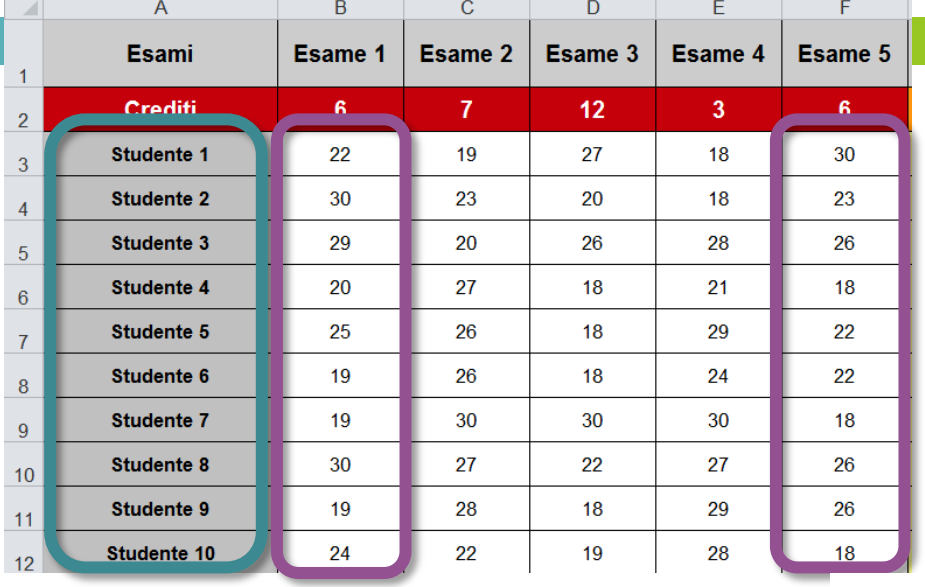

#### Seleziona origine dati

#### Intervallo dati grafico:

L'intervallo di dati è troppo complesso per essere visualizzato. Se si seleziona un nuovo intervallo di dati, sostituite tutte le serie nella scheda Serie.

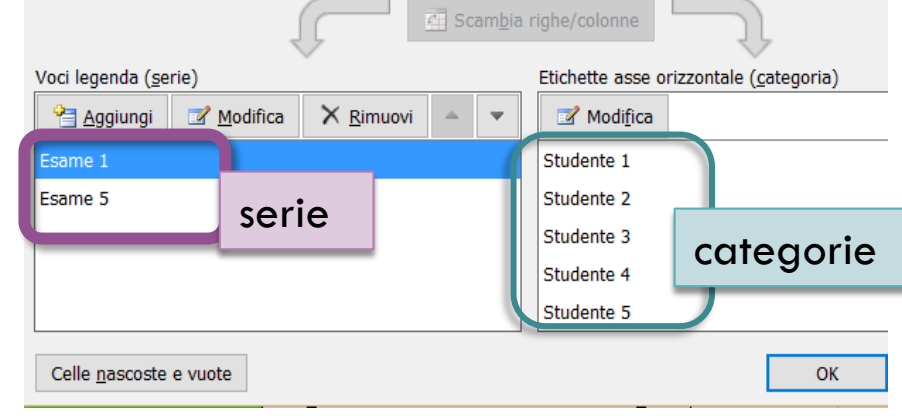

#### Andamento degli studenti negli esami 1 e 5

Il nostro grafico sarà completo di serie (appaiono in legenda) e categorie

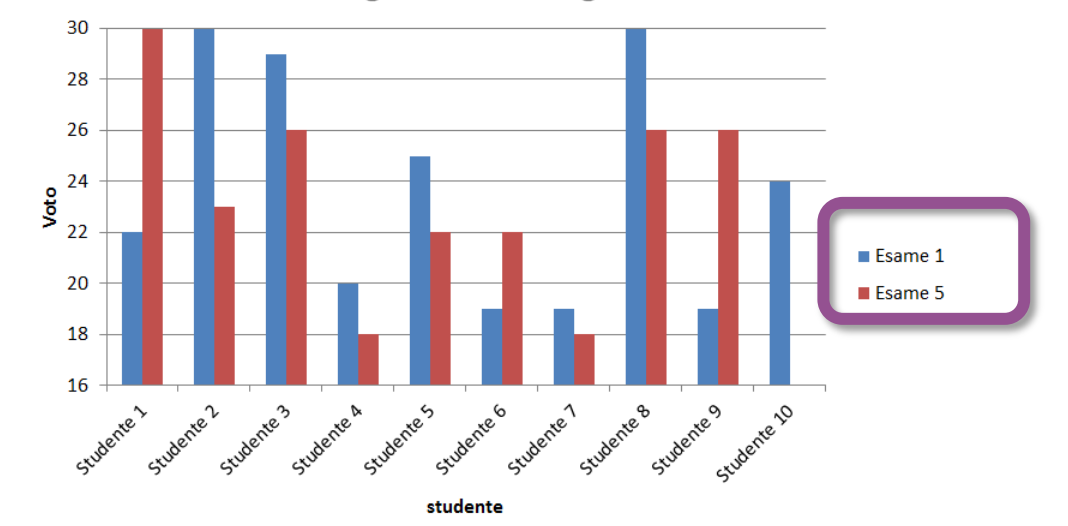

## Istogramma esempio [4]

□ Se la richiesta fosse stata invece questa?

*"*Con i dati in tabella creare un grafico che rappresenti l'andamento nell'esame 1 e 2 di ogni studente*"*

□ L'oggetto di studio e la nostra attenzione ora è rivolta non più agli studenti ma agli **esami** … Questo significa che le nostre **categorie** ora sono gli esami e le **serie** gli studenti

## Istogramma esempio [5]

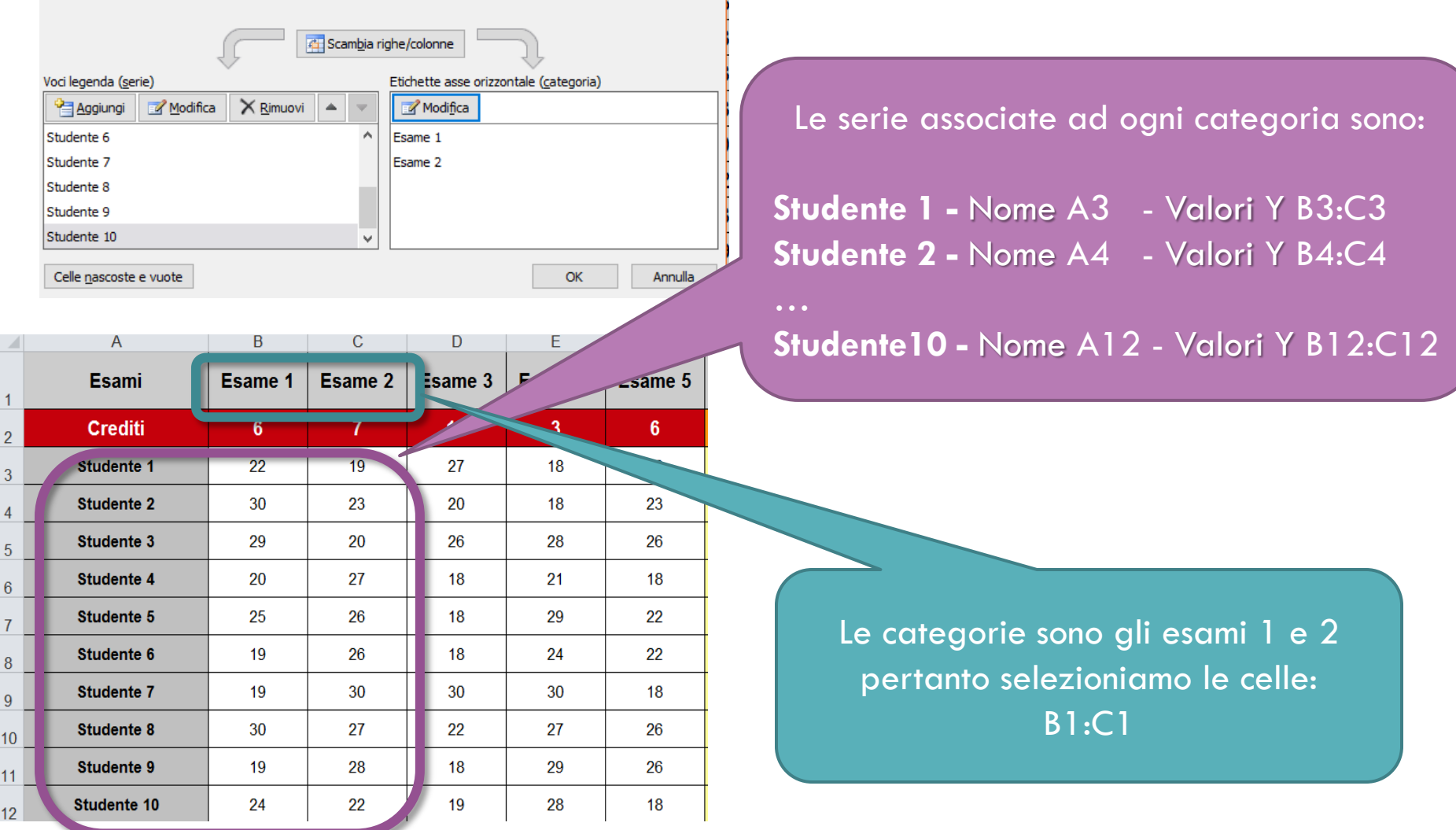

### Istogramma esempio [5]

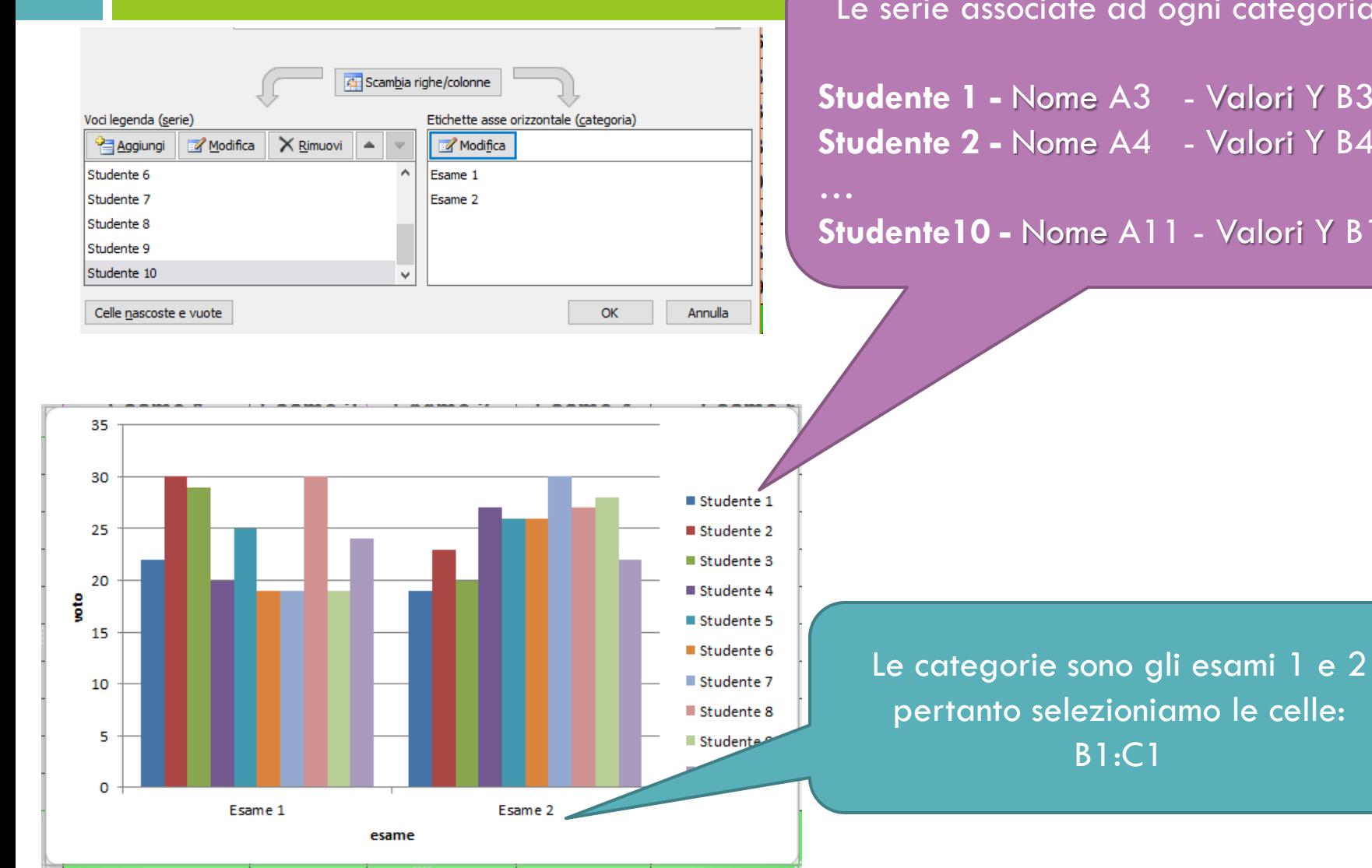

iate ad ogni categoria sono:

**Studente 1 -** Nome A3 - Valori Y B3:C3 **Studente 2 -** Nome A4 - Valori Y B4:C4

**Studente10 -** Nome A11 - Valori Y B11:C11

B1:C1

# I Grafici: Grafico a torta

- $\Box$  Torta = 100% dei miei dati
- $\Box$  Categoria = Fetta della torta  $\rightarrow$  legenda del grafico
- $\Box$  Serie = Dimensione della fetta della torta visualizzata come percentuale dell'intera torta

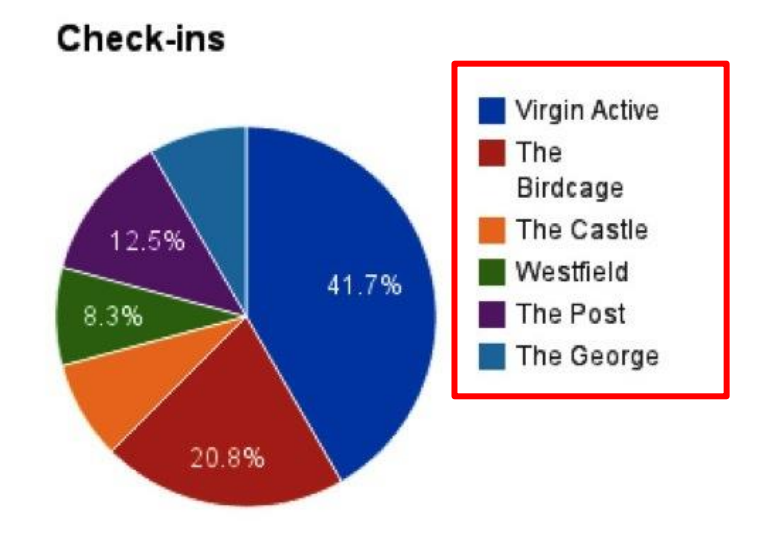

# I Grafici a torta: esempio [1]

□ Data la tabella con le seguenti due colonne

Rappresentare con un grafico a torta il prezzo in euro con iva (colonna B) di ciascuna componente (colonna A)

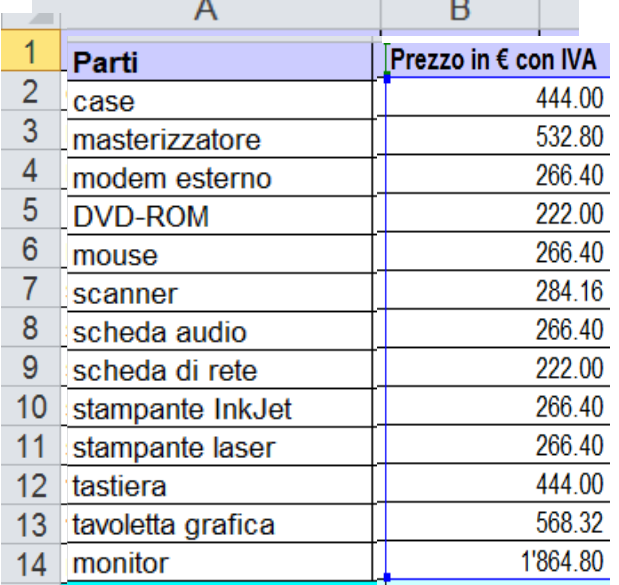

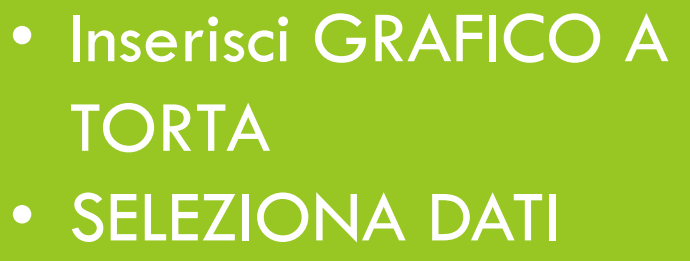

# I Grafici a torta: esempio [1]

□ Data la tabella con le seguenti due colonne

 Rappresentare con un grafico a torta il prezzo in euro con iva (colonna B) di ciascuna componente (colonna A)

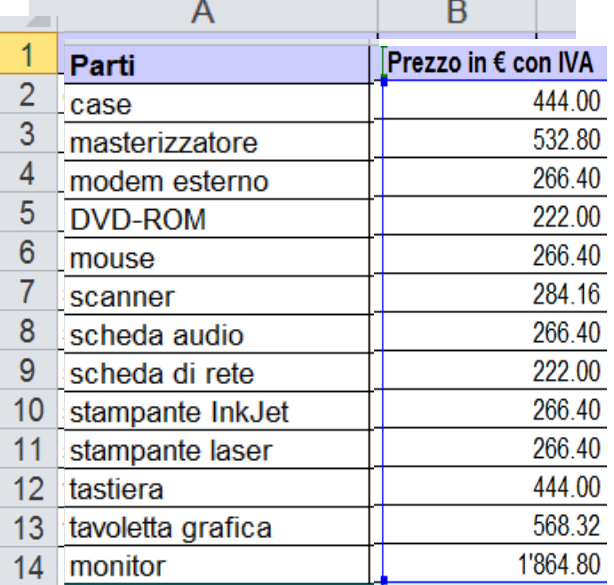

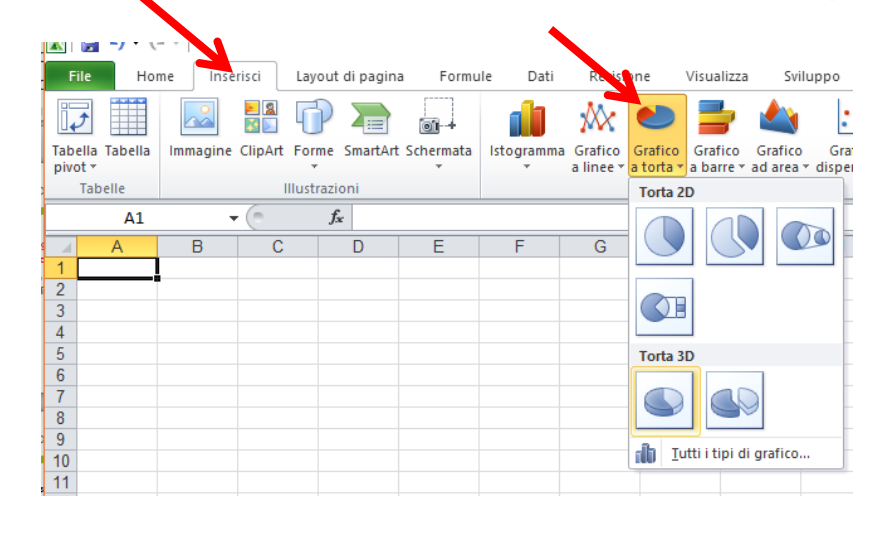

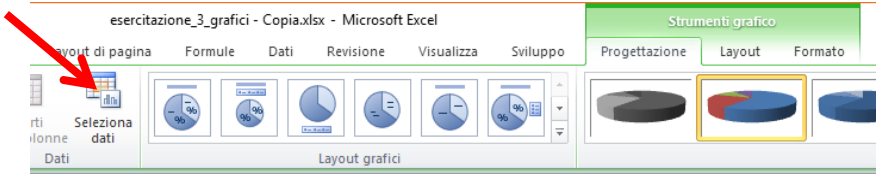

# I Grafici a torta: esempio [2]

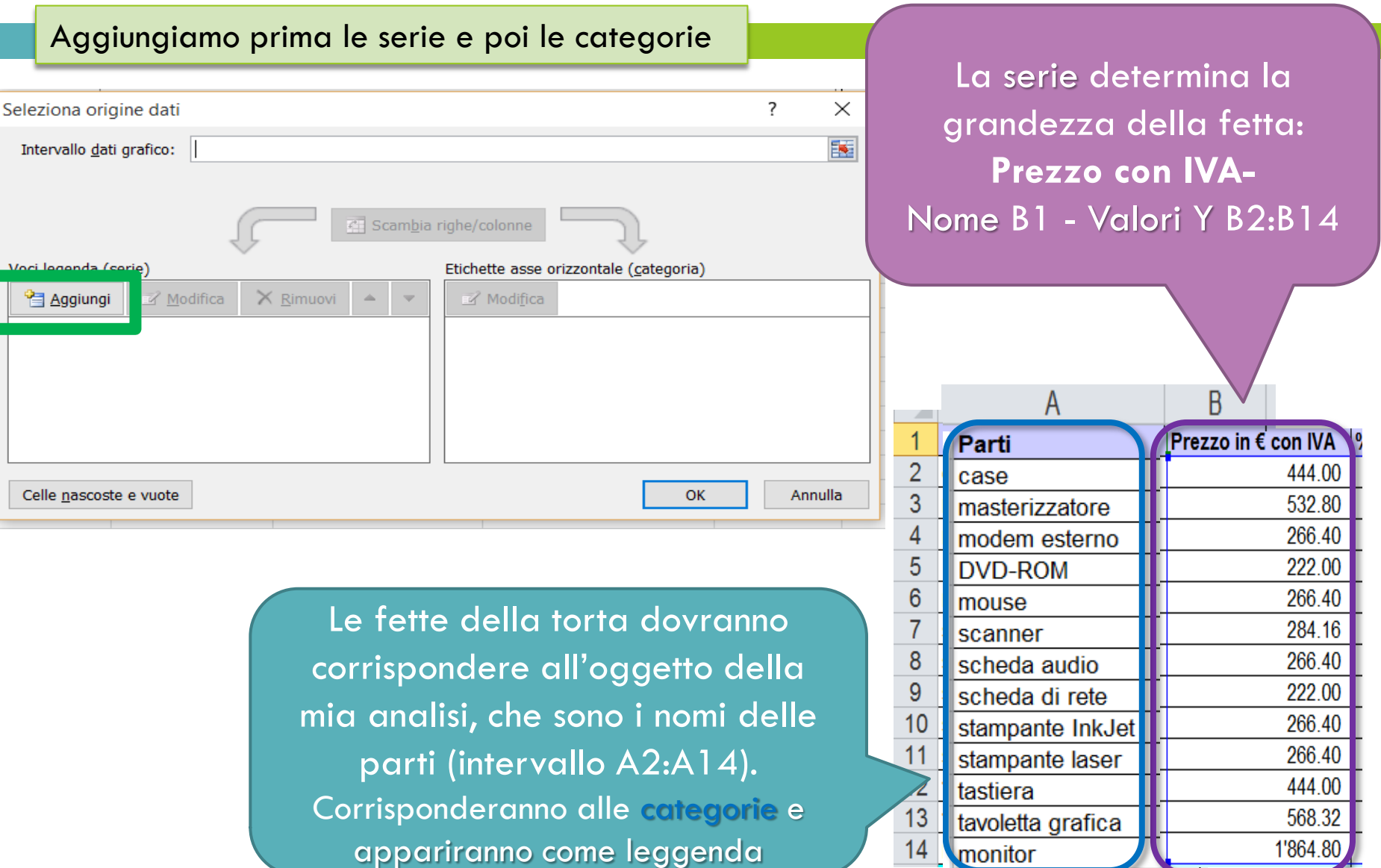

# I Grafici a torta: esempio [2]

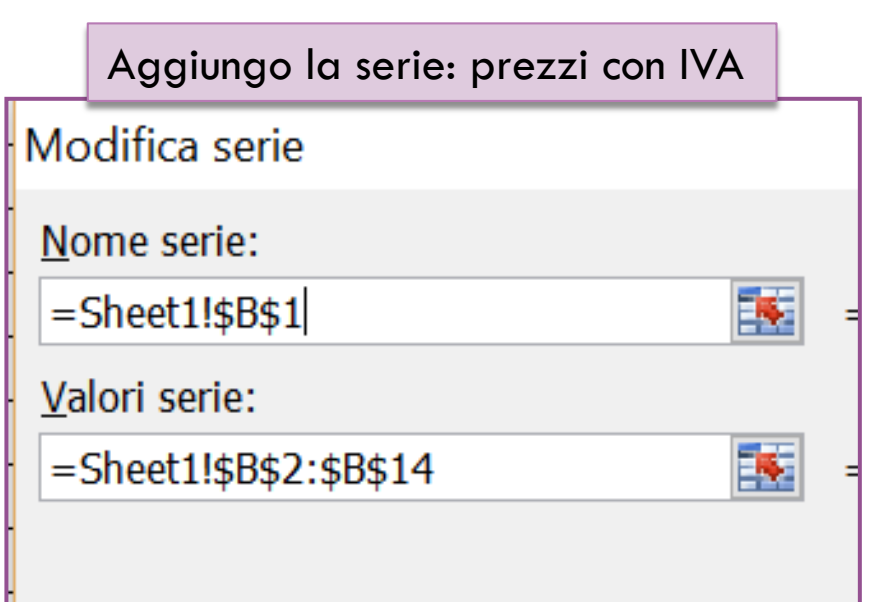

La serie determina la grandezza della fetta: **Prezzo con IVA-**Nome B1 - Valori Y B2:B14

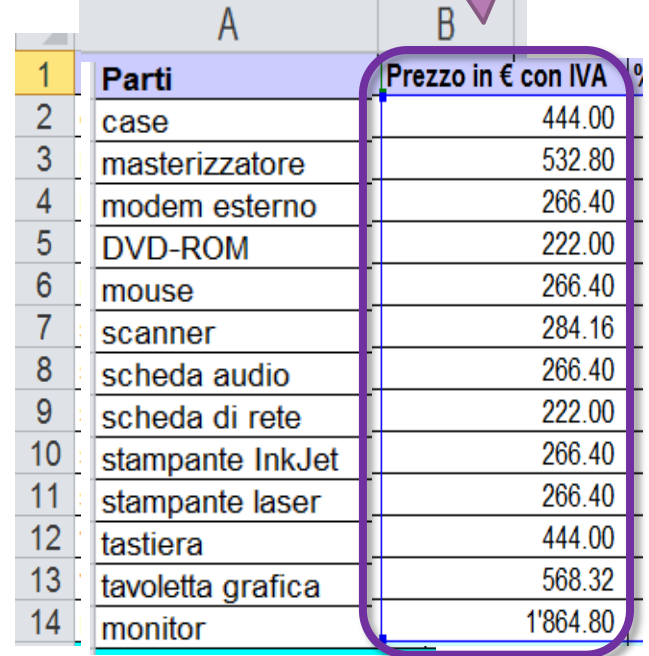

# I Grafici a torta: esempio [2]

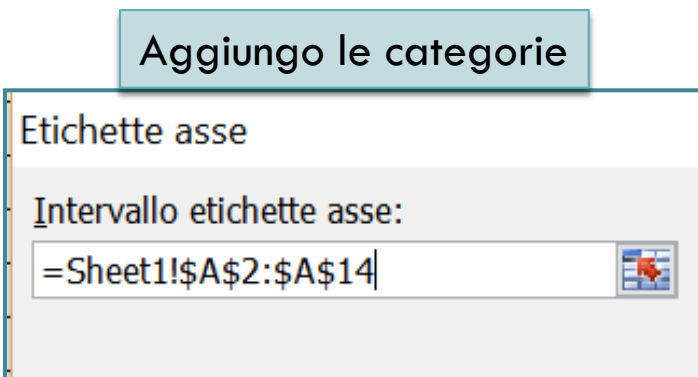

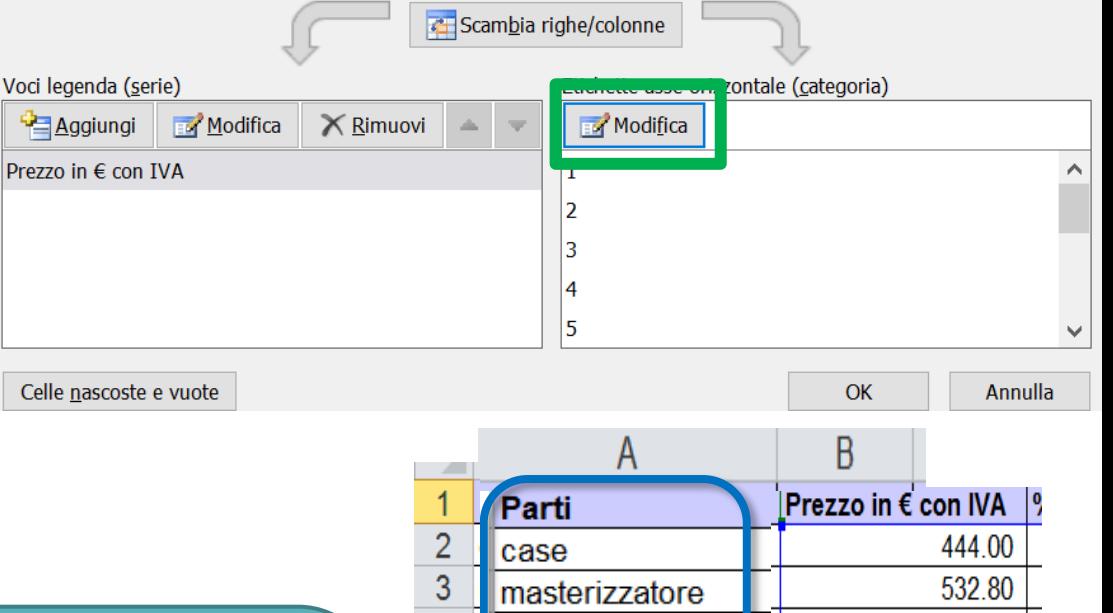

Le fette della torta dovranno corrispondere all'oggetto della mia analisi, che sono i nomi delle parti (intervallo A2:A14). Corrisponderanno alle categorie e appariranno come leggenda

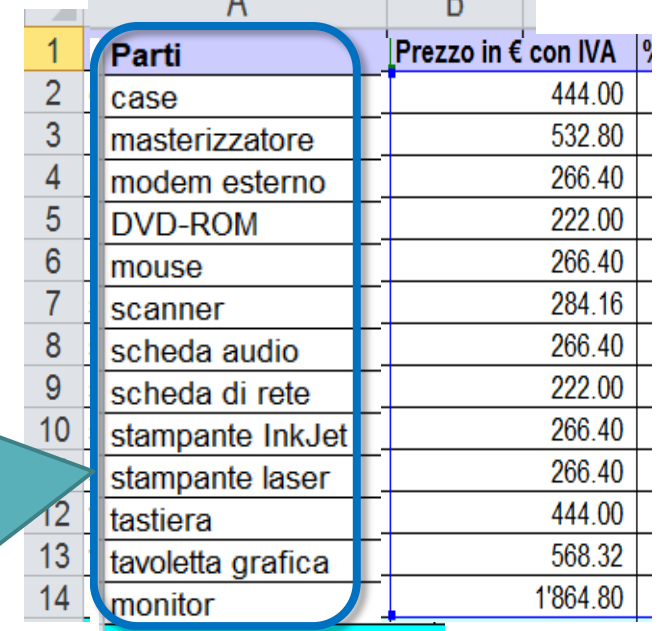

# I Grafici a torta: esempio [3]

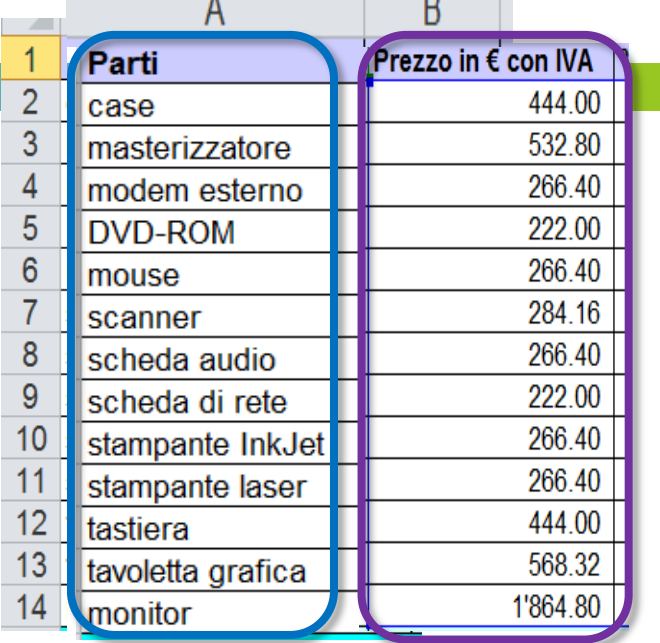

 $\sim$   $\sim$ 

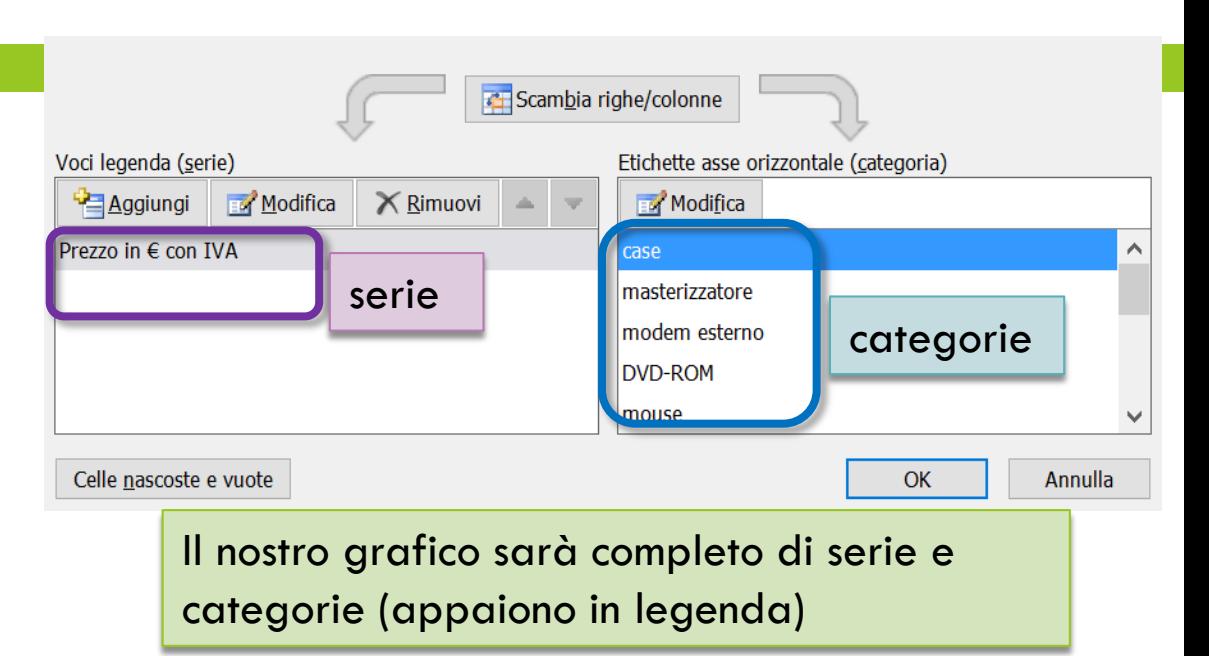

#### Prezzo in € con IVA

Esempio: Questa fetta rappresenterà il prezzo in euro con iva della sua categoria associata (ovvero «monitor»)

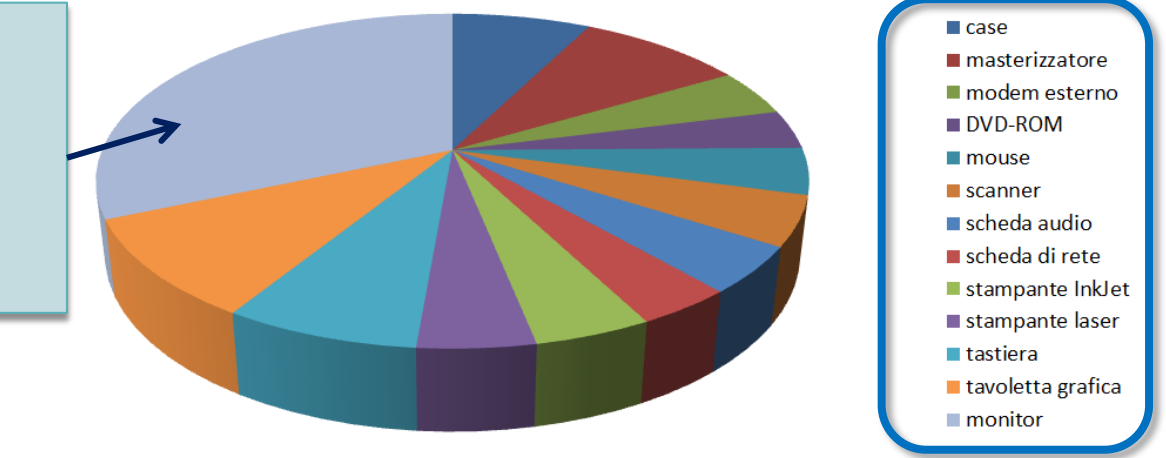

# I Grafici a torta: esempio [4]

ione 3D...

ona dati...

zione 3D...

Per far comparire le etichette dei dati (ovvero ciascuna fetta qual è il suo valore, cioè qual'e il valore della serie): Mi metto sulla torta $\rightarrow$ Tasto destro $\rightarrow$ Aggiungi etichette dati

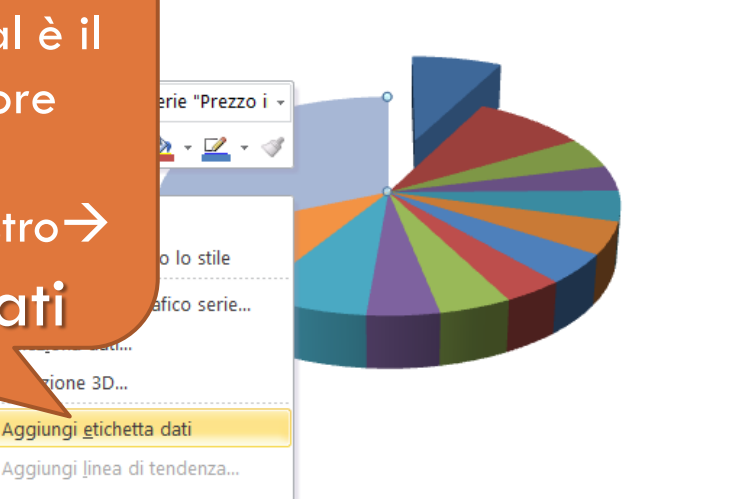

 $\blacksquare$  case  $\blacksquare$  masterizzatore  $m$  modem esterno DVD-ROM  $\blacksquare$  mouse  $\blacksquare$ scanner  $\blacksquare$  scheda audio scheda di rete stampante Inklet stampante laser ■ tastiera ■ tavoletta grafica

 $m$  monitor

Per far decidere il formato delle etichette dei dati: Tasto destro $\rightarrow$ Formato etichette dati Prezzo in € con IVA

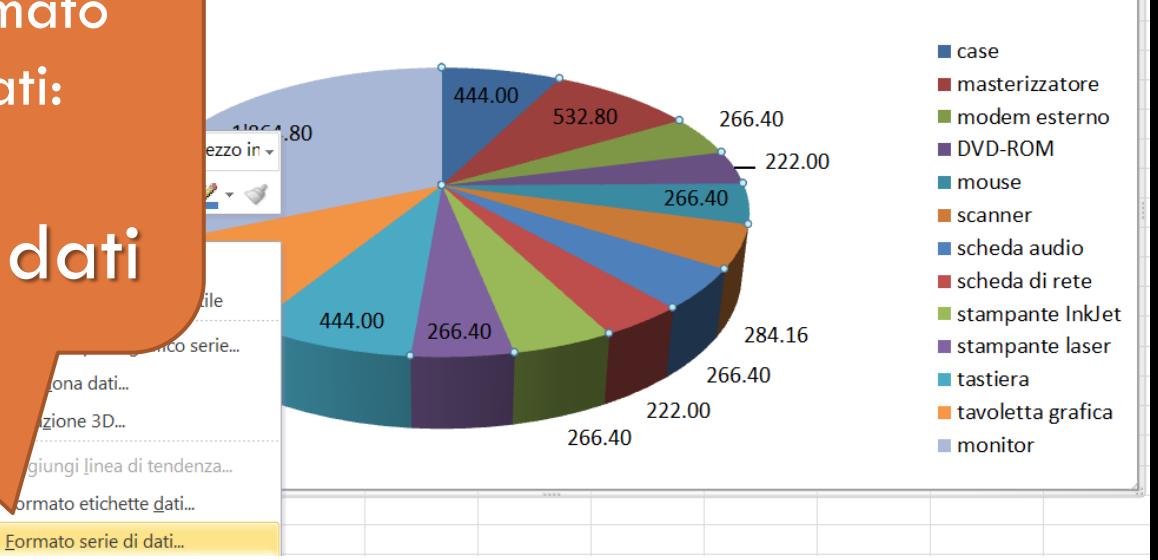

## I Grafici a torta: esempio [4]

Per inserire sia valore numerico che la percentuale della torta che quella fetta rappresenta $\rightarrow$ Formato etichette dati  $\rightarrow$ Seleziona Valori e Percentuale

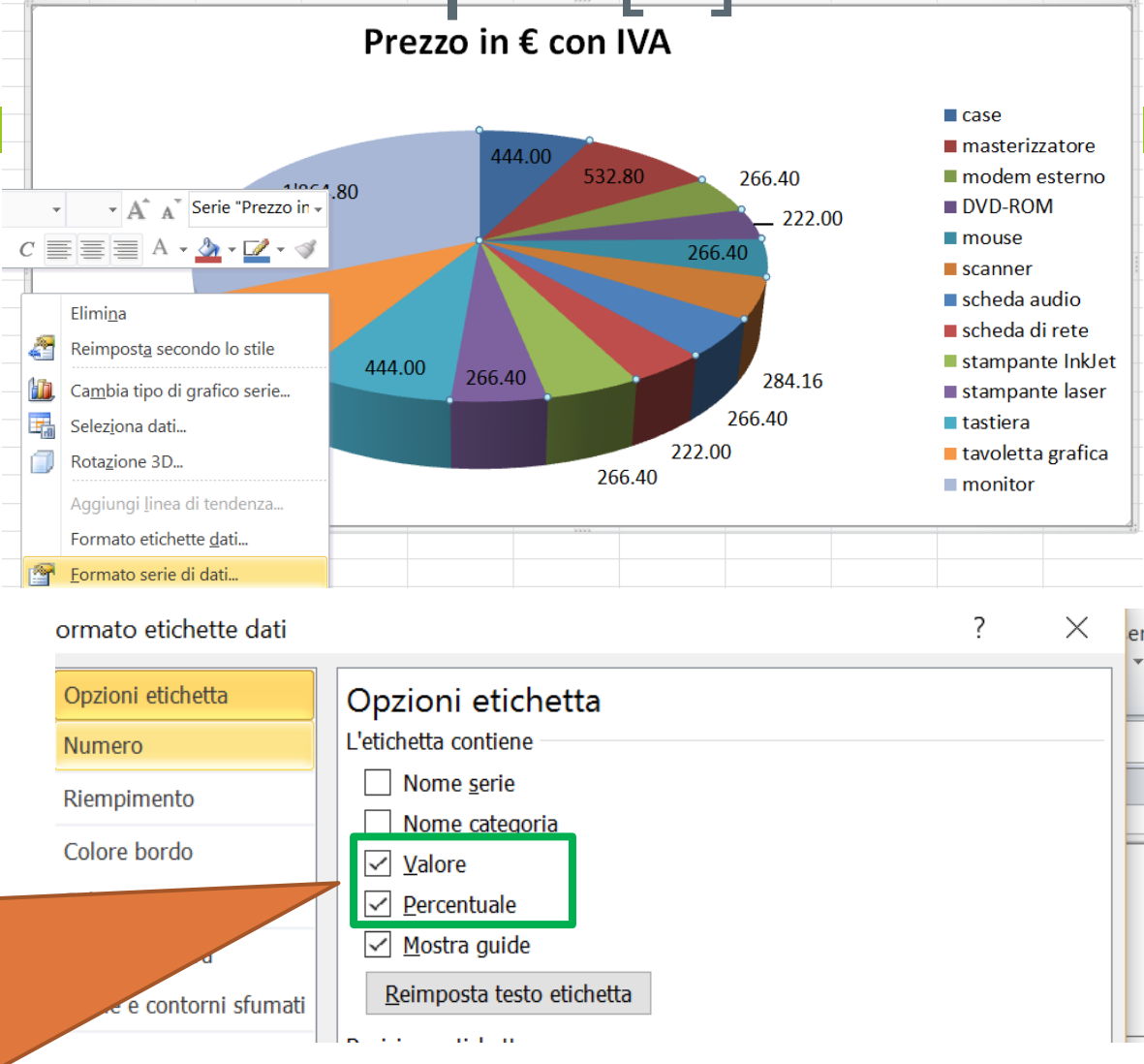

## I Grafici a torta: esempio [4]

Per inserire sia valore numerico che la percentuale della torta che quella fetta rappresenta $\rightarrow$ Formato etichette dati  $\rightarrow$ Seleziona Valori e Percentuale

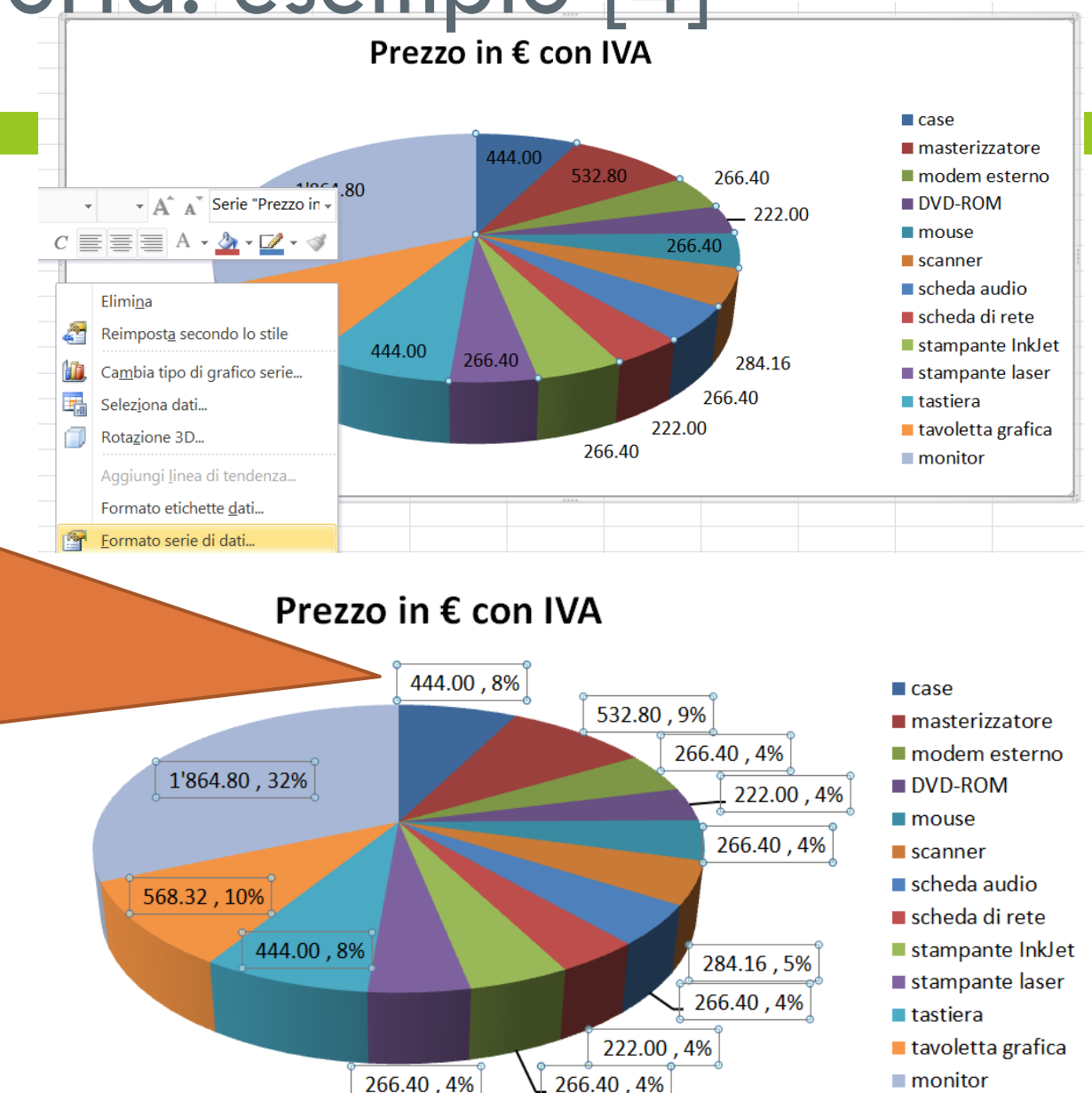

# I Grafici: Grafico a dispersione

Le **serie** permettono di inserire cosa si vuole rappresentare **su asse Y** (verticale) in corrispondenza di cosa si vuole far comparire **su asse X** (orizzontale)  $\rightarrow$  Y in funzione di X

- Per ogni serie ho due assi dei valori che consentono di visualizzare:
	- **u** un insieme di dati lungo un asse orizzontale (X)
	- un altro insieme di dati lungo un asse verticale (Y)
- Nel grafico si visualizzano i punti **all'intersezione** di un valore numerico **X** con uno **Y**

# I Grafici a dispersione: esempio [1]

### □ Con i dati in tabella creare un grafico che rappresenti il peso prima e dopo Biancaneve in funzione dell'altezza

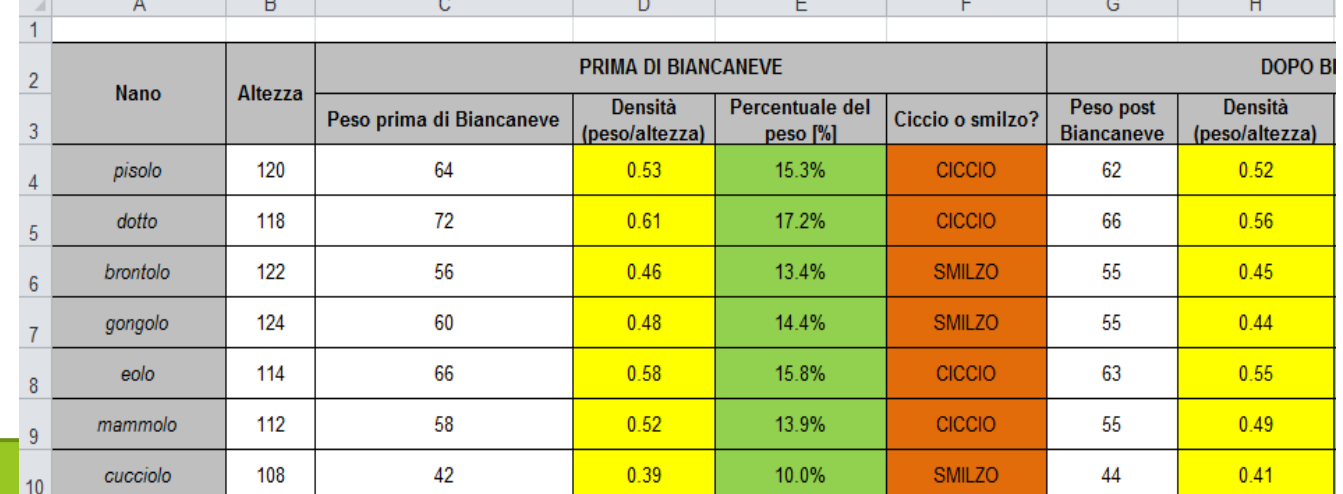

Inserisci GRAFICO A DISPERSIONE SELEZIONA DATI

# I Grafici a dispersione: esempio [1]

#### □ Con i dati in tabella creare un grafico che rappresenti il peso prima e dopo Biancaneve in funzione dell'altezza

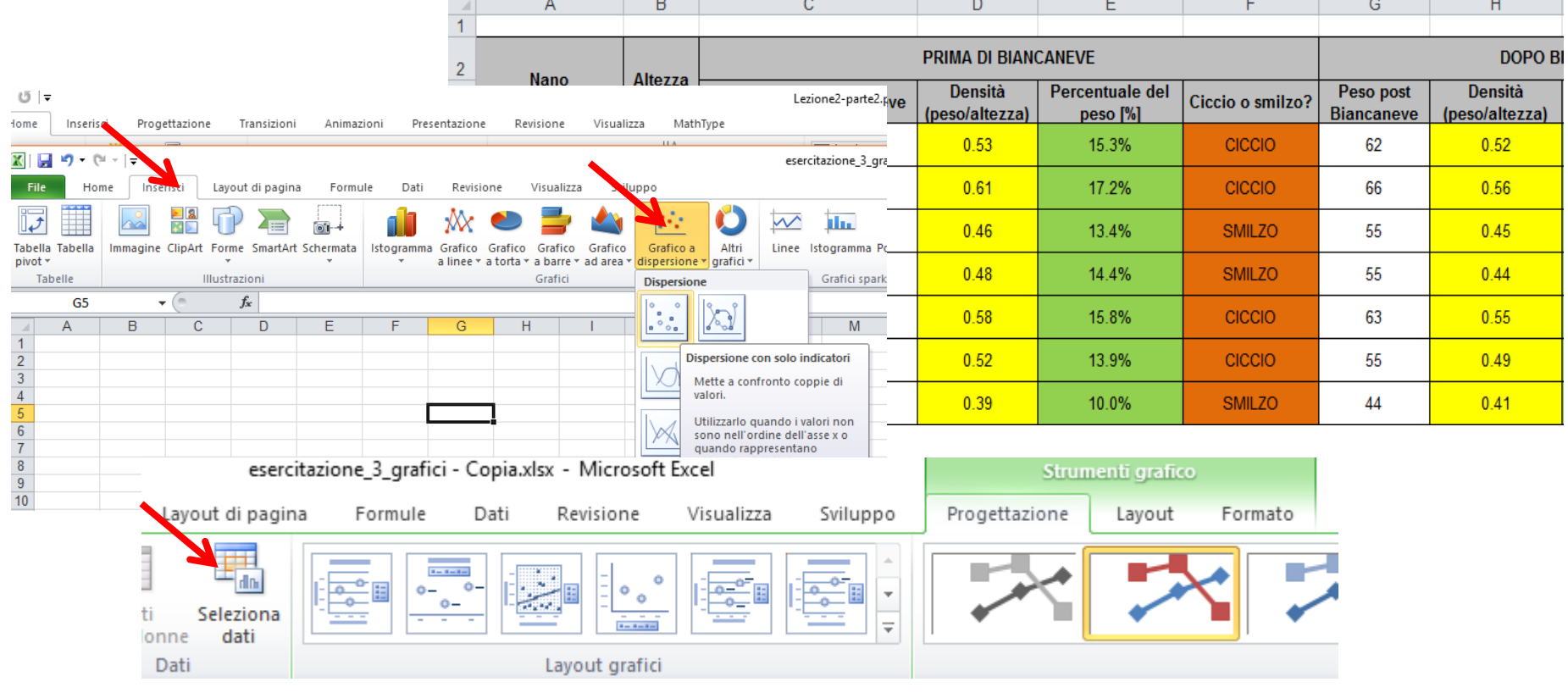

# I Grafici a dispersione: esempio [1]

#### □ Inserisci Grafico a dispersione

#### □ Seleziona Dati

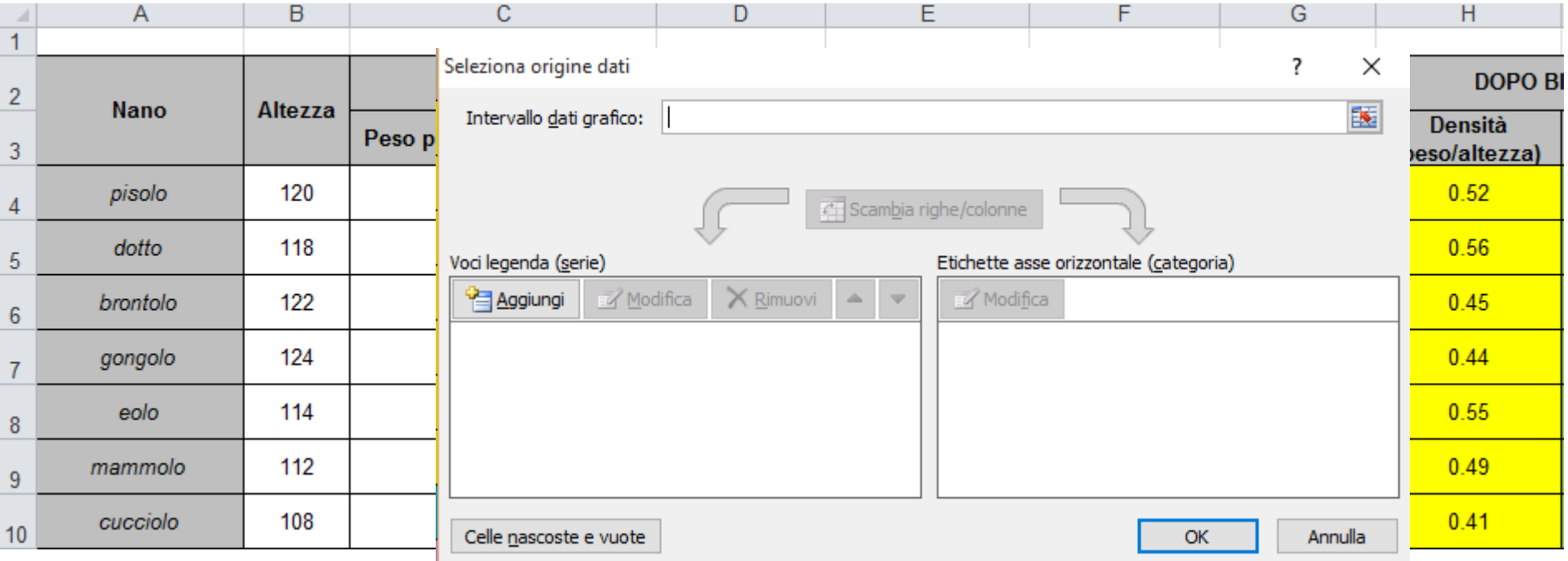

# I Grafici a dispersione: esempio [2]

VALORI X: Valori X di ciascuna serie sono i valori dell'altezza pertanto selezioniamo l'intervallo B4:B10.

Le serie associate alla categoria sono: VALORI Y **Peso prima di biancaneve - le prima di biancaneve - le prima di biancaneve - le prima di biancaneve - le prima** Nome C3 - Valori Y C4:C10 Peso post biancaneve-Nome G3 - Valori Y G4:G10 Nome G3 - Valori Y G4:G10 **Peso prima di biancaneve-**

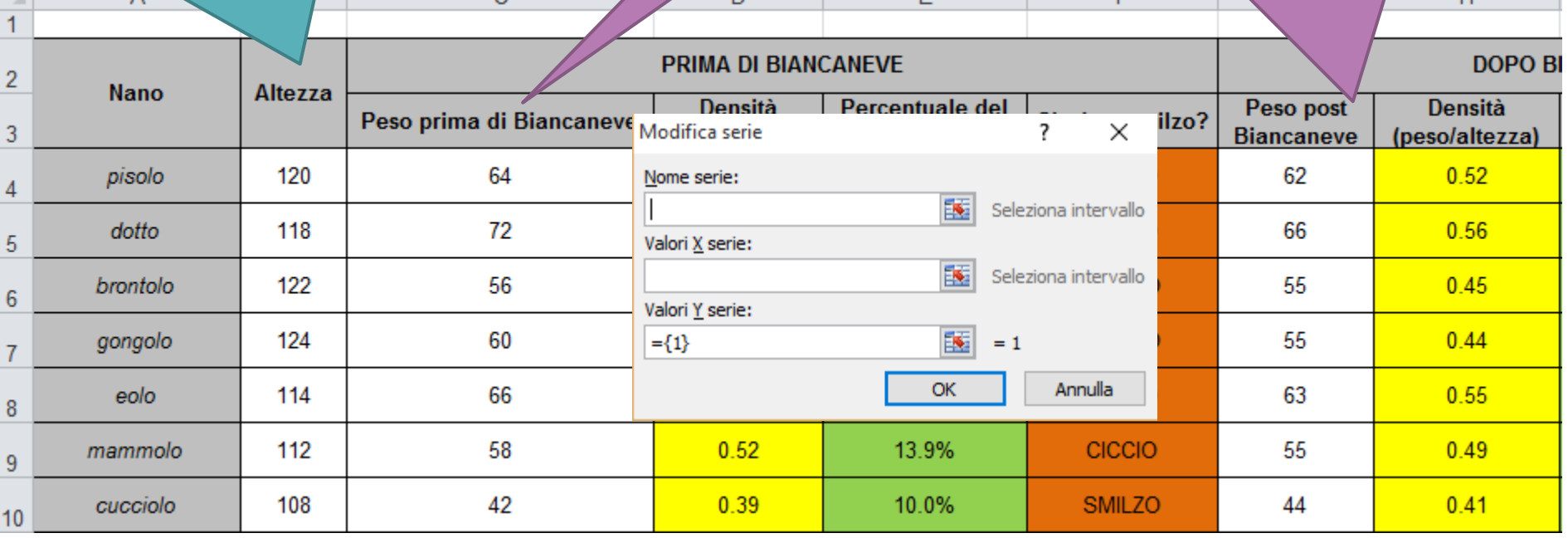

# I Grafici a dispersione: esempio [2]

VALORI X: Valori X di ciascuna serie sono i valori dell'altezza pertanto selezioniamo l'intervallo B4:B10.

Le serie associate alla categoria sono: VALORI Y **Peso prima di biancaneve - le prima di biancaneve - le prima di biancaneve - le prima di biancaneve - le prima** Nome C3 - Valori Y C4:C10 Peso post biancaneve-Nome G3 - Valori Y G4:G10 Nome G3 - Valori Y G4:G10 **Peso prima di biancaneve-**

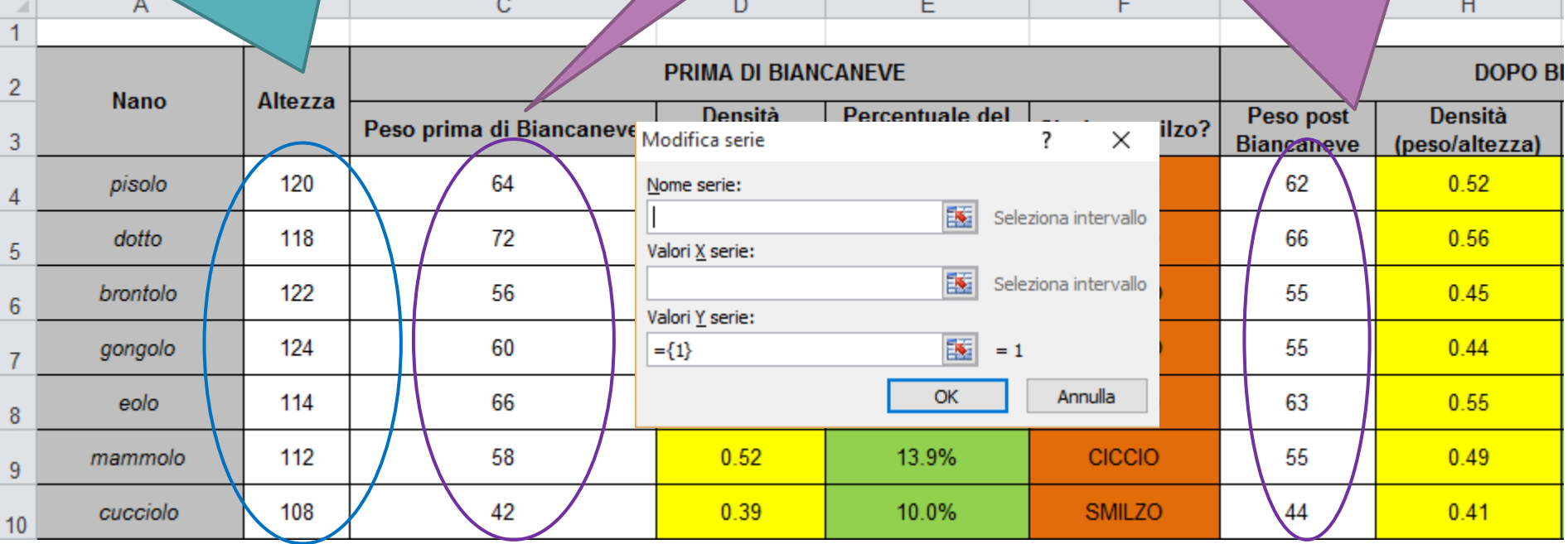

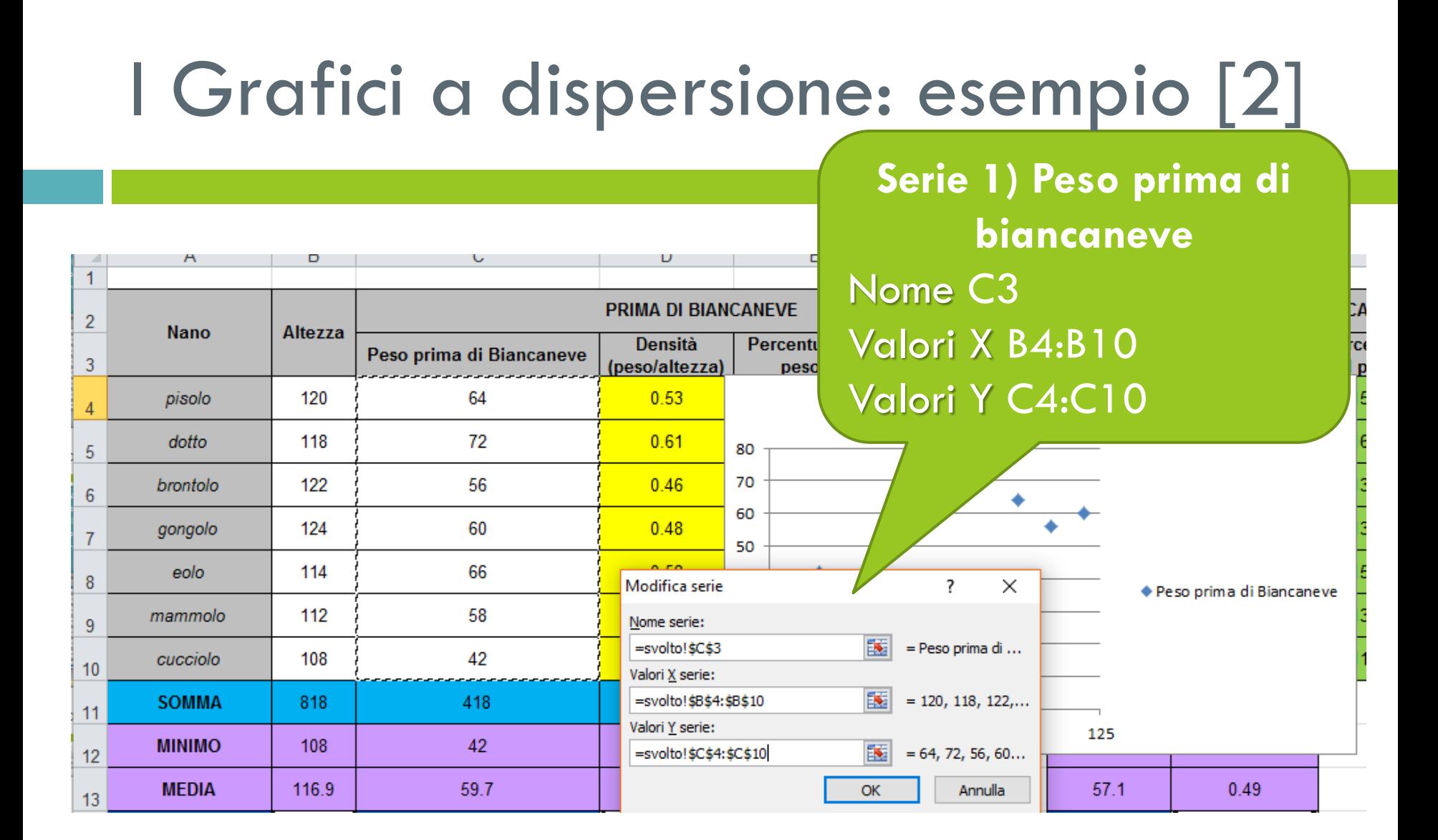

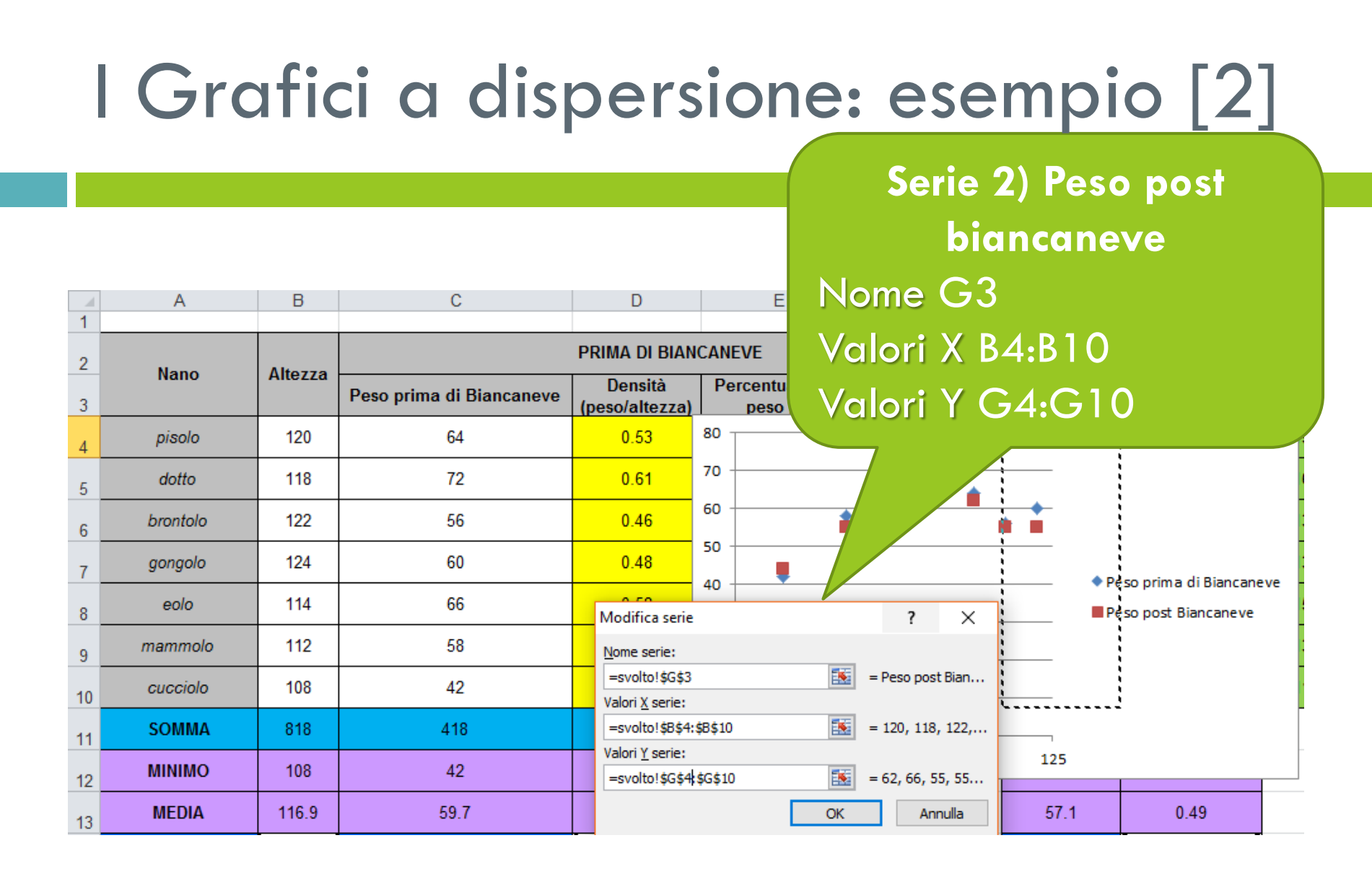

# I Grafici a dispersione: esempio [2]

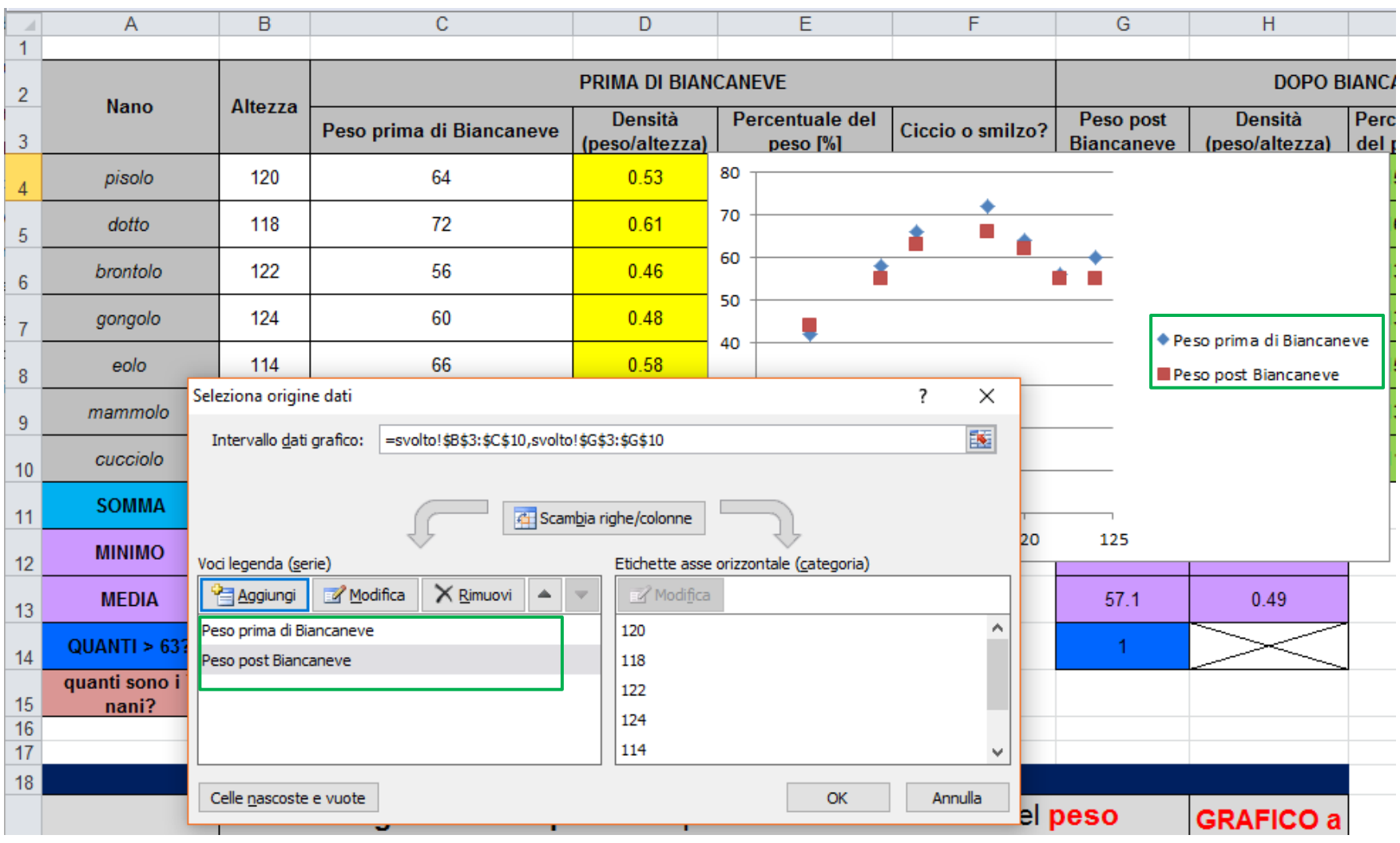

# I Grafici a dispersione: esempio [3]

- Dal menu Strumenti Grafico  $\rightarrow$  Layout:
	- Inseriamo Titolo del grafico
	- Inseriamo Titoli agli assi

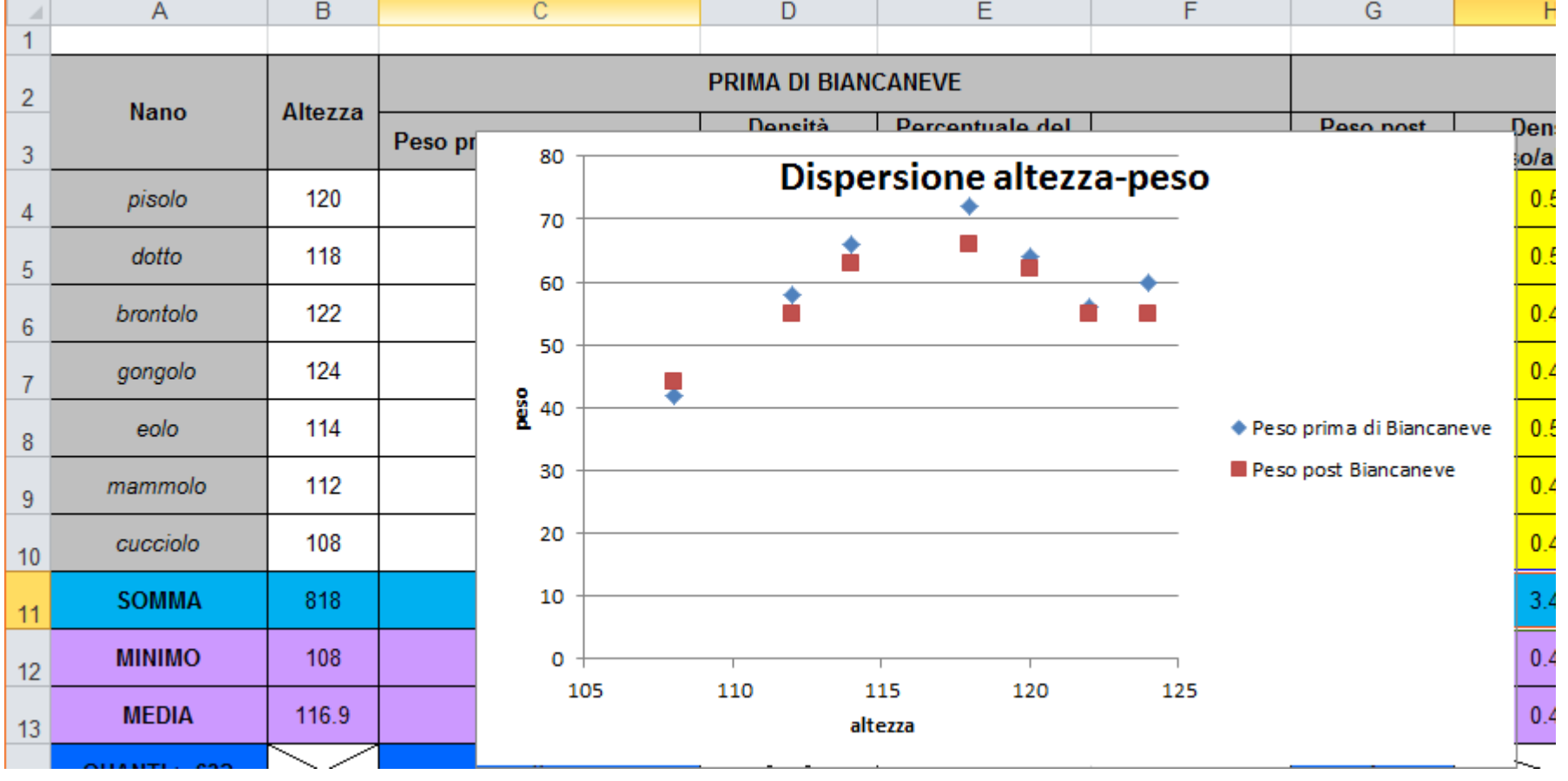

# I Grafici a dispersione: esempio [3]

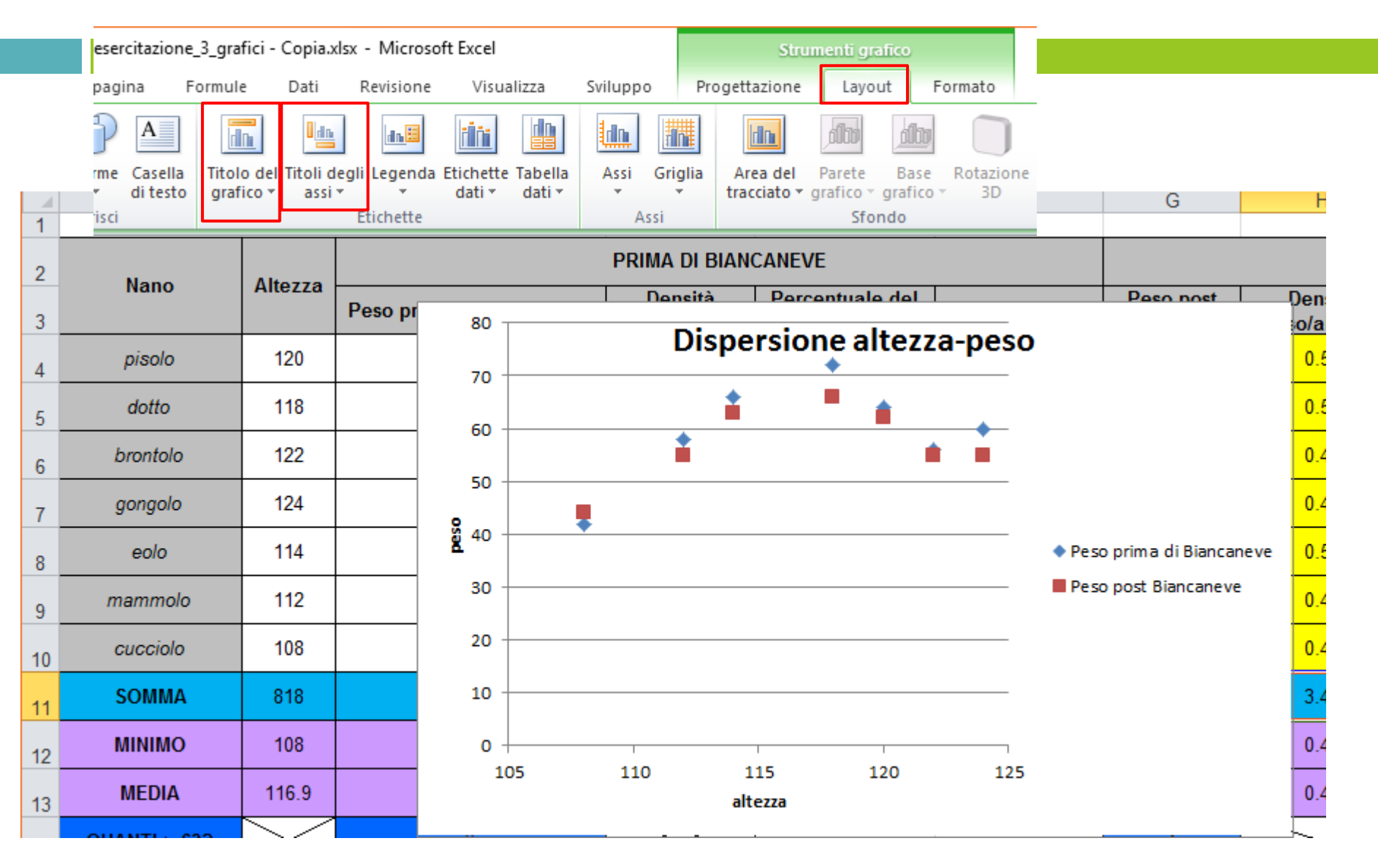

# Svolgiamo l'Esercitazione 3

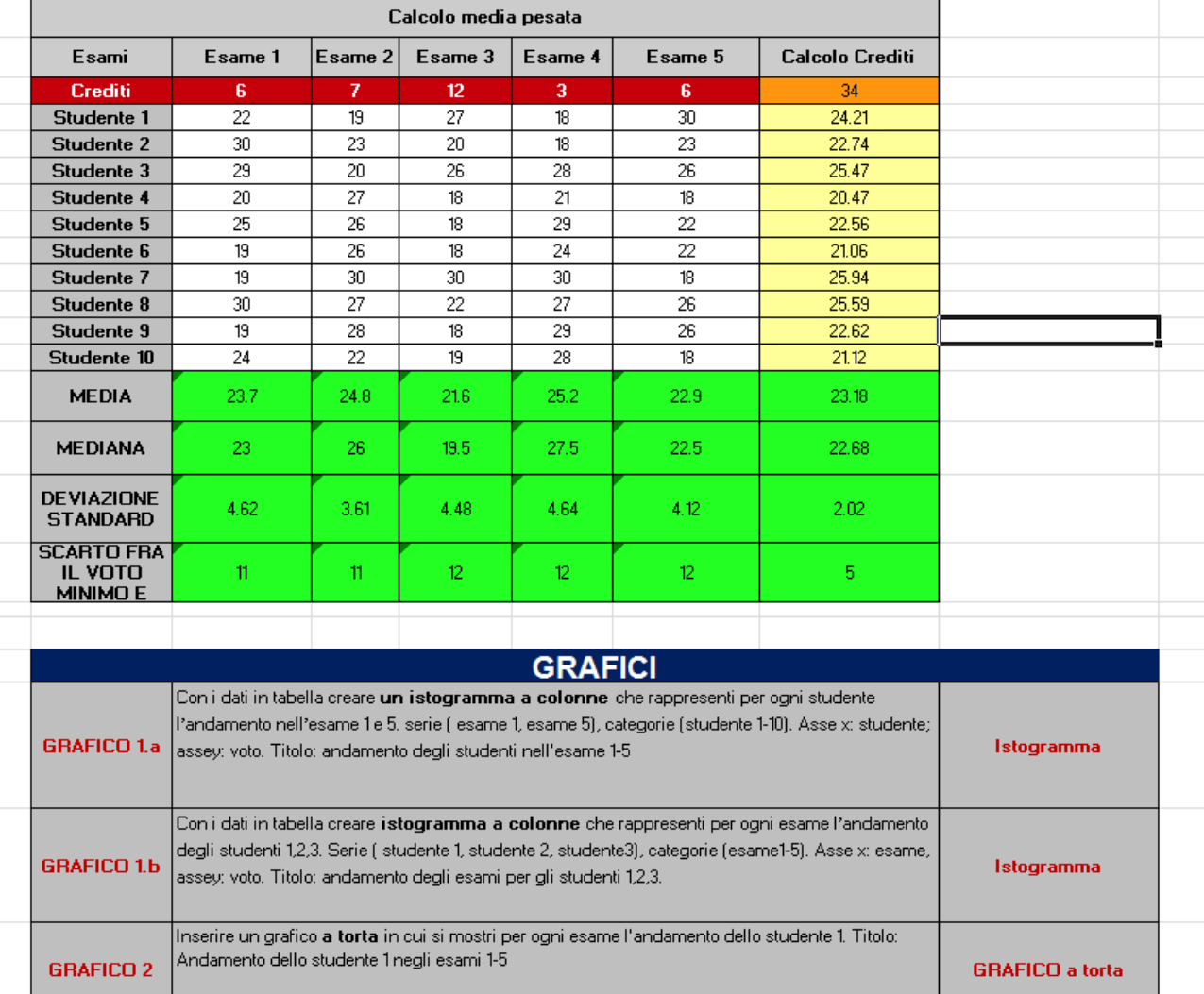